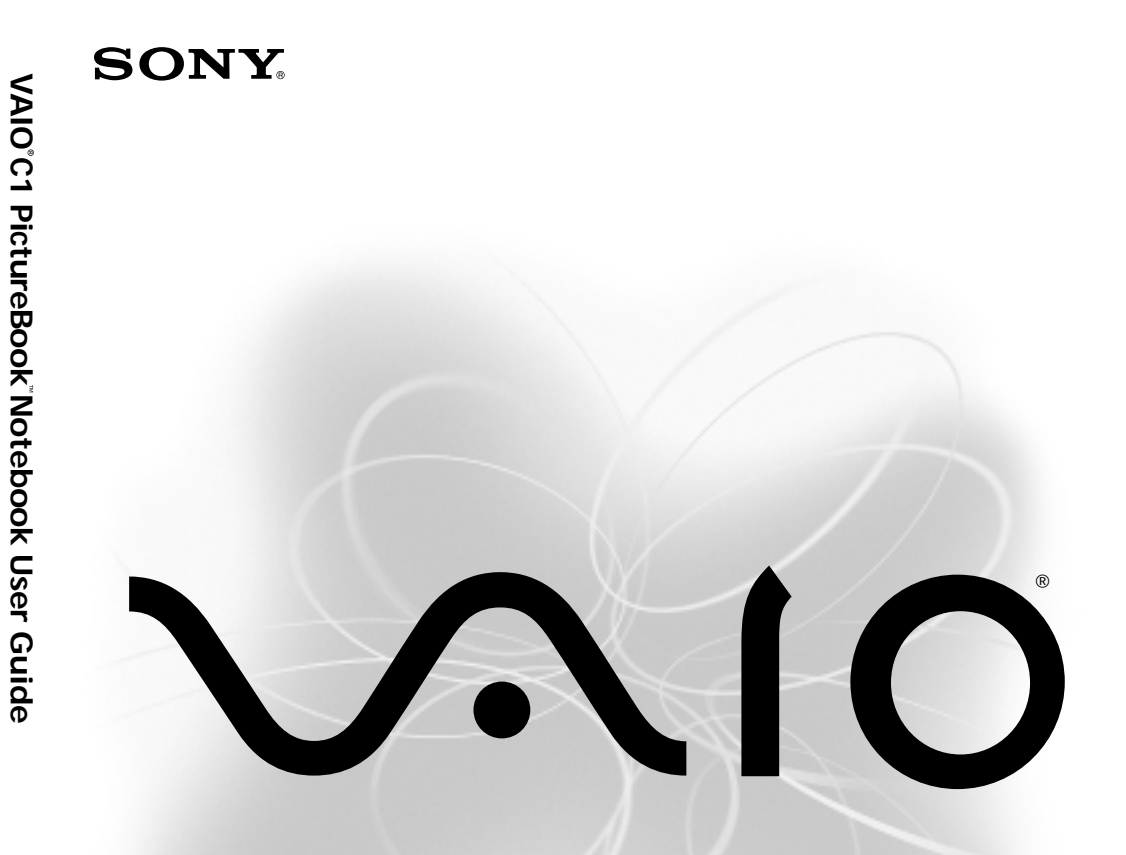

*PCG-C1VN*

**ANOS** 

# **SONY**

# **VAIO® C1 PictureBook™ Notebook User Guide**

**PCG-C1VN**

Download from Www.Somanuals.com. All Manuals Search And Download.

#### **Notice to Users**

**©** 2000 Sony Electronics Inc. All rights reserved. This manual and the software described herein, in whole or in part, may not be reproduced, translated, or reduced to any machine-readable form without prior written approval.

SONY ELECTRONICS INC. PROVIDES NO WARRANTY WITH REGARD TO THIS MANUAL, THE SOFTWARE, OR OTHER INFORMATION CONTAINED HEREIN AND HEREBY EXPRESSLY DISCLAIMS ANY IMPLIED WARRANTIES OF MERCHANTABILITY OR FITNESS FOR ANY PARTICULAR PURPOSE WITH REGARD TO THIS MANUAL, THE SOFTWARE, OR SUCH OTHER INFORMATION. IN NO EVENT SHALL SONY ELECTRONICS INC. BE LIABLE FOR ANY INCIDENTAL, CONSEQUENTIAL, OR SPECIAL DAMAGES, WHETHER BASED ON TORT, CONTRACT, OR OTHERWISE, ARISING OUT OF OR IN CONNECTION WITH THIS MANUAL, THE SOFTWARE, OR OTHER INFORMATION CONTAINED HEREIN OR THE USE THEREOF.

Sony Electronics Inc. reserves the right to make any modification to this manual or the information contained herein at any time without notice. The software described herein is governed by the terms of a separate user license agreement.

This product contains software owned by Sony and licensed by third parties. Use of such software is subject to the terms and conditions of license agreements enclosed with this product. Some of the software may not be transported or used outside the United States. Software specifications are subject to change without notice and may not necessarily be identical to current retail versions.

Updates and additions to software may require an additional charge. Subscriptions to online service providers may require a fee and credit card information. Financial services may require prior arrangements with participating financial institutions.

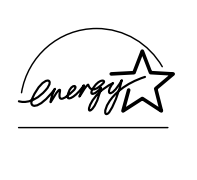

As an ENERGY STAR Partner, Sony Corporation has determined that this product meets the ENERGY STAR guidelines for energy efficiency.

The International ENERGY STAR Office Equipment Program is an international program that promotes energy saving through the use of computers and other office equipment. The program backs the development and dissemination of products with functions that effectively reduce energy consumption. It is an open system in which business proprietors can participate voluntarily. The targeted products are office equipment such as computers, displays, printers, facsimiles and copiers. Their standards and logos are uniform among participating nations. ENERGY STAR is a U.S. registered mark.

Sony, Handycam, Mavica, Media Bar, i.LINK, MovieShaker, PictureGear, VAIO and the VAIO logo are trademarks of Sony Corporation. Microsoft, Windows Me, Windows Media, Windows, Windows NT, and the Windows logo are registered trademarks of Microsoft Corporation. Crusoe is a trademark of Transmeta Corporation.

All other trademarks are trademarks of their respective owners

### **Owner's Record**

The model number and serial number are located on the bottom of your Sony Digital Studio. Refer to the model and serial number when you call your Sony Service Center.

Model Number: PCG-141A

Serial Number:

#### **Safety Information**

#### **WARNING**

- ❑ To prevent fire or shock hazard, do not expose your notebook to rain or moisture.
- ❑ To avoid electrical shock, do not open the cabinet. Refer servicing to qualified personnel only.
- ❑ Never install modem or telephone wiring during a lightning storm.
- ❑ Never install telephone jacks in wet locations unless the jack is specifically designed for wet locations.
- ❑ Never touch uninsulated telephone wire or terminals unless the telephone line has been disconnected at the network interface.
- ❑ Use caution when installing or modifying telephone lines.
- ❑ Avoid using the modem during an electrical storm.
- ❑ Do not use the modem or a telephone to report a gas leak in the vicinity of the leak.
- $\Box$  A socket outlet should be as close as possible to the unit and easily accessible.
	- ! Caution: To reduce the risk of fire, use only No. 26 AWG or larger telecommunication line cord.
	- ! Attention : Afin de réduire les risques d'incendie, n'utilisez qu'un cordon de communication NO. 26 AWG ou plus gros.

#### **AVERTISSEMENT**

- ❑ Pour prévenir tout risque d'incendie ou d'électrocution, garder cet appareil à l'abri de la pluie et de l'humidité.
- ❑ Pour prévenir tout risque d'électrocution, ne pas ouvrir le châssis de cet appareil et ne confier son entretien qu'à une personne qualifiée.
- ❑ Ne jamais effectuer l'installation de fil modem ou téléphone durant un orage électrique.
- ❑ Ne jamais effectuer l'installation d'une prise téléphonique dans un endroit mouillé à moins que la prise soit conçue à cet effet.
- ❑ Ne jamais toucher un fil téléphonique à découvert ou un terminal à moins que la ligne téléphonique n'ait été débranché de l'interface réseau.
- ❑ Soyez très prudent lorsque vous installez ou modifiez les lignes téléphoniques.

#### **FCC Part 68**

This equipment complies with Part 68 of the FCC rules. On the bottom of this equipment is a label that contains, among other information, the FCC equivalence number (REN) for this equipment. If requested, this information must be provided to the telephone company.

This modem uses the USOC RJ-11 telephone jack.

The REN is used to determine the quantity of devices which may be connected to the telephone line. Excessive RENs on the telephone line may result in the devices not ringing in response to an incoming call. In most, but not all areas, the sum of the RENs should not exceed five (5.0). To be certain of the number of devices that may be connected to the line, as determined by the total RENs, contact the telephone company to determine the maximum REN for the calling area.

If the terminal equipment causes harm to the telephone network, the telephone company will notify you in advance that temporary discontinuance of service may be required. But if advance notice is not practical, the telephone company will notify the customer as soon as possible. Also, you will be advised of your right to file a complaint with the FCC if you believe it is necessary.

The telephone company may make changes in its facilities, equipment, operations or procedures that could affect the operations of the equipment. If this happens, the telephone company will provide advance notice in order for you to make the necessary modifications in order to maintain uninterrupted service.

If trouble is experienced with this equipment, you can reach the Sony Customer Information Service Center at 1-888-4SONYPC; or write to the Sony Customer Information Service Center at 12451 Gateway Blvd., FL 33913, or find Sony Customer Service on the web at http://www.sony.com/pcsupport.

Repair of this equipment should be made only by a Sony Service Center or Sony authorized agent. For the Sony Service Center nearest you, call 1-888-4SONYPC (1-888-476-6972).

This equipment cannot be used on public coin service provided by the telephone company. Connection to Party Line Service is subject to state and possible provincial tariffs. (Contact the state or provincial utility service commission, public service commission, or corporation commission for information.)

#### **Telephone Consumer Protection Act of 1991 (United States)**

The Telephone Consumer Protection Act of 1991 makes it unlawful for any person to use a computer or other electronic device to send any message via a telephone facsimile machine unless such message clearly contains, in a margin at the top or bottom of each transmitted page or on the first page of the transmission, the date and time it is sent and an identification of the business, other entity, or individual sending the message, and the telephone number of the sending machine or such business, other entity, or individual.

In order to program this information into your facsimile machine, see your fax software documentation.

#### **INDUSTRY CANADA NOTICE**

NOTICE: The Industry Canada label identifies certified equipment. This certification means that the equipment meets certain telecommunications network protective, operational and safety requirements as prescribed in the appropriate Terminal Equipment Technical Requirements document(s). The Department does not guarantee the equipment will operate to the user's satisfaction.

Before installing this equipment, users should ensure that it is permissible to be connected to the facilities of the local telecommunications company. The equipment must also be installed using an acceptable method of connection.

The customer should be aware that compliance with the above conditions may not prevent degradation of service in some situations.

Repairs to certified equipment should be coordinated by a representative designated by the supplier. Equipment malfunctions or any repairs or alterations made by the user to this equipment may give the telecommunications company cause to request that the user disconnect the equipment.

Users should ensure for their own protection that the electrical ground connections of the power utility, telephone lines and internal metallic water pipe system, if present, are connected together. This precaution may be particularly important in rural areas.

Caution: Users should not attempt to make such connections themselves, but should contact the appropriate electric inspection authority, or electrician, as appropriate.

NOTICE: The Ringer Equivalence Number (REN) assigned to each terminal device provides an indication of the maximum number of terminals allowed to be connected to a telephone interface. The termination on an interface may consist of any combination of

devices subject only to the requirement that the sum of the Ringer Equivalence Numbers of all the devices does not exceed 5. The Ringer Equivalence Number for this equipment is 0.1.

#### AVIS DE L'INDUSTRIE CANADA

AVIS: L'étiquette d'Industrie Canada identifie le matériel homologué.

Cette étiquette certifie que le matériel est conforme aux normes de protection, d'exploitation et de sécurité des réseaux de télécommunications, comme le prescrivent les documents concernant les exigences techniques relatives au matériel terminal. Le Ministère n'assure toutefois pas que le matériel fonctionnera à la satisfaction de l'utilisateur.

Avant d'installer ce matériel, l'utilisateur doit s'assurer qu'il est permis de le raccorder aux installations de l'entreprise locale de télécommunication. Le matériel doit également être installé en suivant une méthode acceptée de raccordement. L'abonné ne doit pas oublier qu'il est possible que la conformité aux conditions énoncées ci-dessus n'empêche pas la dégradation du service dans certaines situations.

Les réparations de matériel homologué doivent être coordonnées par un représentant désigné par le fournisseur. L'entreprise de télécommunications peut demander à l'utilisateur de débrancher un appareil à la suite de réparations ou de modifications effectuées par l'utilisateur ou à cause de mauvais fonctionnement.

Pour sa propre protection, l'utilisateur doit s'assurer que tous les fils de mise à la terre de la source d'énergie électrique, des lignes téléphoniques et des canalisations d'eau métalliques, s'il y en a, sont raccordés ensemble. Cette précaution est particulièrement importante dans les r

# **Contents**

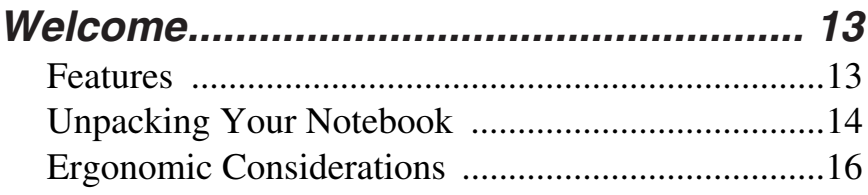

### **[Setting Up Your VAIO C1 PictureBook™](#page-21-0) Notebook................................................... 21**

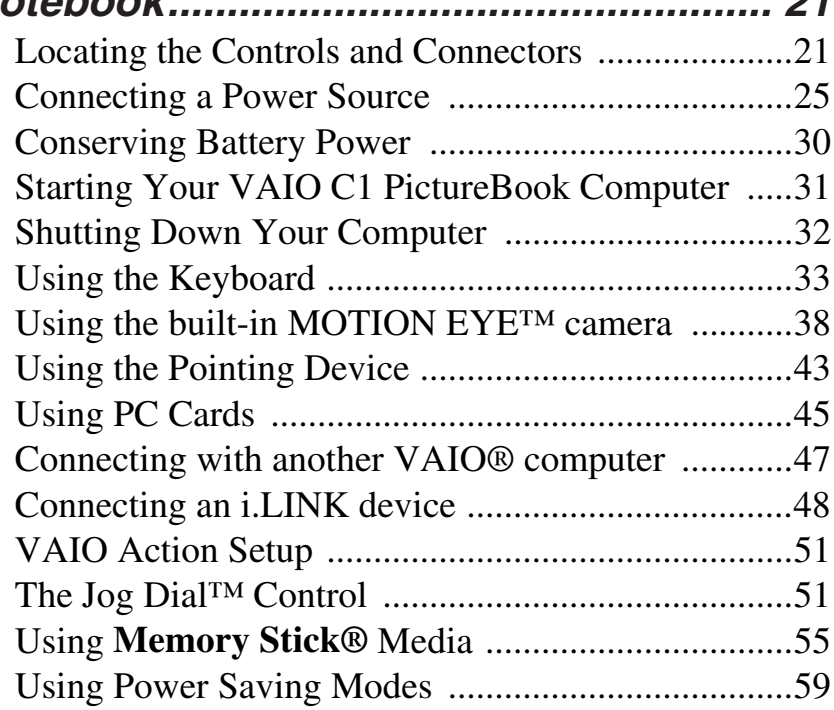

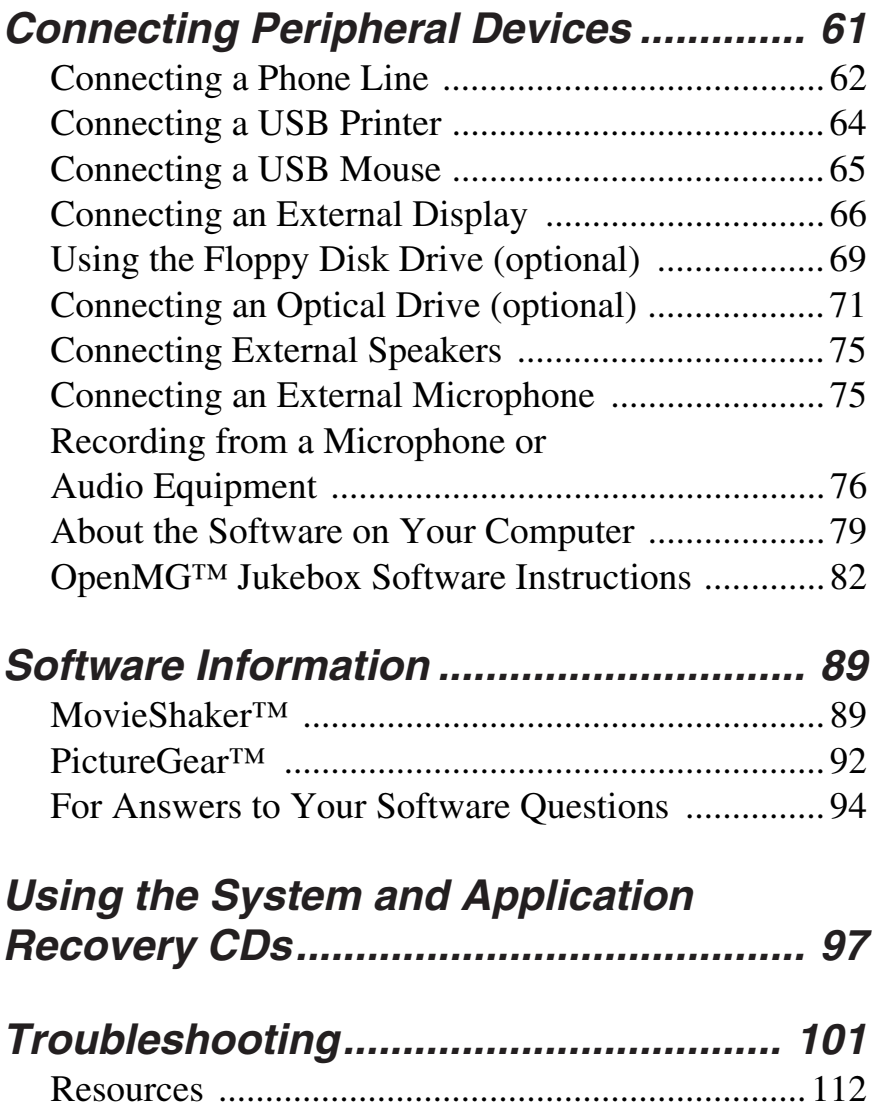

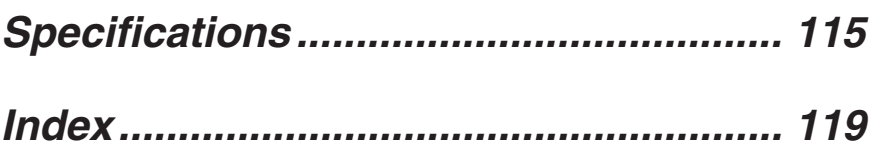

# <span id="page-13-0"></span>**Welcome**

Congratulations on your purchase of the Sony VAIO® Notebook. Sony has combined leading-edge technology in audio, video, computing, and communications to provide you with state-of-the-art personal computing.

# <span id="page-13-1"></span>**Features**

**Here are just some of the features your VAIO notebook computer has to offer (read the details in the Specifications chapter of this guide).**

- ❑ **Exceptional performance —** Your computer includes a fast Crusoe™ processor.
- ❑ **Portability —** The rechargeable battery pack provides hours of use without AC power.
- ❑ **Sony audio and video quality —** A high-resolution LCD screen enables you to take advantage of today's advanced multimedia applications, games, and entertainment software.
- ❑ **Windows® Millennium Edition —** Your system includes one of the latest operating systems from Microsoft.
- ❑ **Communications —** Access popular online services, send and receive e-mail, browse the Internet, and use the dialing and fax features.

 $\mathbb{Z}_\mathrm{D}$  For a complete description of the specifications of your VAIO® C1 PictureBook, see "Specifications" on page 115

### <span id="page-14-0"></span>**Unpacking Your Notebook**

Remove the following hardware items from the box:

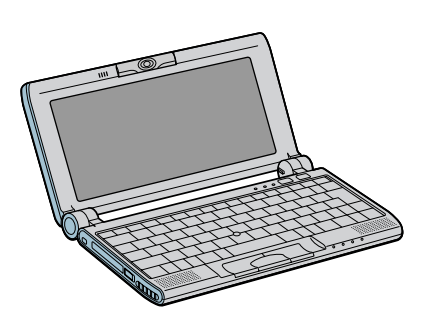

**Main Unit Power cord**

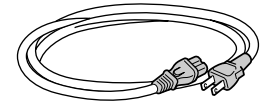

**AC adapter**

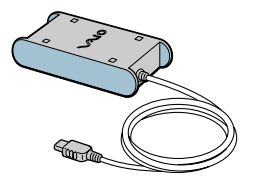

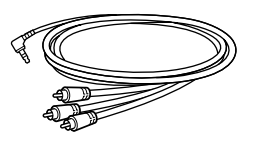

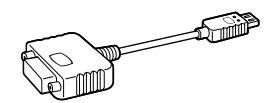

**AV Cable Rechargeable battery pack**

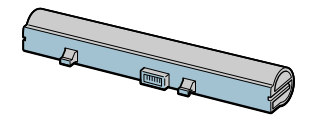

**Display adaptor Spare pointing device covers**

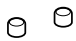

#### **Manuals**

- ❑ *VAIO® User Guide* Contains information on setting up your notebook, supplementary updates and software information. This manual describes the features and specifications of your notebook, the applications included with your system, how to contract software vendors, and solve common problems.
- ❑ *Microsoft® Windows® Millennium Edition Getting Started* Explains how to use the basic features of this latest Microsoft operating system.

#### **Software CD**

❑ **Microsoft® Word 2000 —** Allows you to reinstall Microsoft Word 2000 to the VAIO notebook you purchased.

#### **Recovery CDs**

- ❑ **System Recovery CD(s) —** Allows you to restore the software titles that shipped with your computer if they become corrupted or are erased. It can only be used to restore the hard disk of the VAIO notebook you purchased.
- ❑ **Application Recovery CD(s) —** Allows you to reinstall individual applications or device drivers if they become corrupted or erased.
- $\mathbb{Z}$  To use these recovery CDs, you need to purchase either the PCG-CD51/A CD-ROM drive or the PCGA-DVD51/A DVD drive (see "Using the System and Application Recovery CDs" on page 97).

#### **Other**

- ❑ Setting up your VAIO® Notebook (poster)
- ❑ Packet containing special product offers

# <span id="page-16-0"></span>**Ergonomic Considerations**

You will be using your notebook computer as a portable device in a variety of environments. Whenever possible, you should apply the following ergonomic considerations to both stationary and portable environments.

#### **Recommended position**

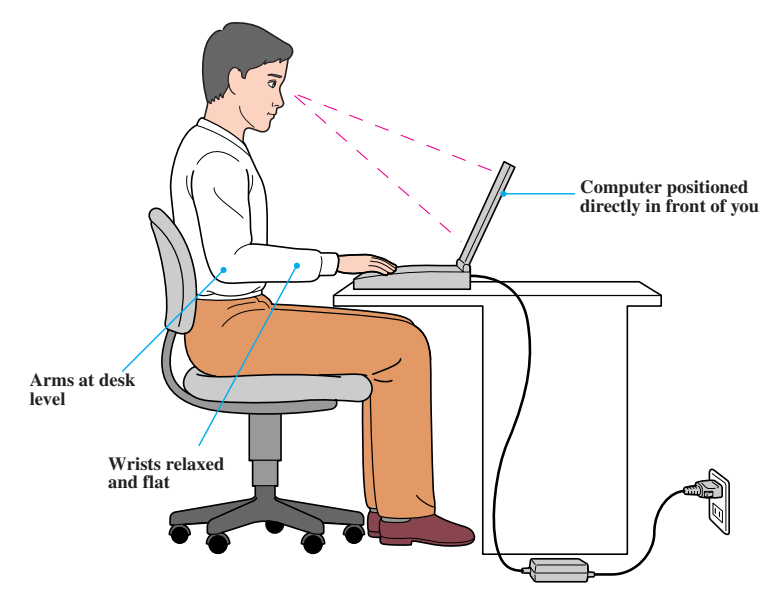

- ❑ **Position of your computer —** Place the computer directly in front of you as you work. Keep your forearms horizontal, with your wrists in a neutral, comfortable position while using the keyboard, touchpad, or external mouse. Let your upper arms hang naturally at your sides. Take breaks during sessions with your computer. Excessive use of the computer may strain muscles or tendons.
- ❑ **Furniture and posture —** Sit in a chair with good back support and armrests. Adjust the level of the chair so your feet are flat on the floor. A footrest may make you more comfortable. Sit in a relaxed, upright posture and avoid slouching forward or leaning far backward.
- ❑ **Viewing angle of the computer's display —** Use the display's tilting feature to find the best position. You can reduce eye strain and muscle fatigue by adjusting the tilt of the display to the proper position. You can adjust the brightness setting of the display also.
- ❑ **Lighting —** Choose a location where windows and lights do not create glare or reflection on the display. Use indirect lighting to avoid bright spots on the display. You can also purchase accessories for your display that help reduce glare. Proper lighting adds to your comfort and work effectiveness.
- ❑ **Placement of an external display —** When using an external display, set the display at a comfortable viewing distance. Make sure the display screen is at eye level or slightly lower when you are sitting in front of the monitor.

#### **Notes on Setup**

#### Setting Up Your Notebook

- ❑ Do not place your computer in a location subject to:
	- ❑ Heat sources, such as radiators or air ducts
	- ❑ Direct sunlight
	- ❑ Excessive dust
	- ❑ Moisture or rain
	- ❑ Mechanical vibration or shock
	- ❑ Strong magnets or speakers that are not magnetically shielded
	- ❑ Ambient temperature of more than 95ºF (35ºC) or less than 40ºF (5ºC)
	- ❑ High humidity
- ❑ Do not place electronic equipment near your computer. The computer's electromagnetic field may cause a malfunction.
- ❑ Provide adequate air circulation to prevent internal heat build-up. Do not place your computer on porous surfaces such as rugs or blankets, or near materials such as curtains or draperies that may block its ventilation slots. Leave a space of at least 8 inches behind the back panel of the computer.
- $\Box$  The computer uses high-frequency radio signals and may cause k pan magn1. ,locaef the computee a  $-.6$ (s45.7(m)-4.8(tabl1.) TJ0.0014 Tc  $-.0.00439$  Tw T\* distae)5.
- ❑ Do not use cut or damaged connection cables.
- ❑ If the telephone company makes a service call to your home or office and determines that your computer is responsible for a problem, the telephone company may bill you for the service call. Also, if you do not disconnect your computer when it is adversely affecting the telephone line, the telephone company has the right to disconnect your service until you correct the problem.

#### **Handling Your Notebook**

- ❑ Should any solid object or liquid fall into the computer, shut down your computer and then unplug it. You may want to have the computer checked by qualified personnel before operating it any further.
- ❑ Do not drop the computer or place heavy objects on top of the computer.

#### *Cleaning Your Notebook*

- ❑ Make sure to disconnect the power cord before cleaning the computer.
- $\Box$  Avoid rubbing the LCD screen as this can damage the screen. Use a soft, dry cloth to wipe the LCD screen.
- $\Box$  Clean the computer with a soft cloth lightly moistened with a mild detergent solution. Do not use any type of abrasive pad, scouring powder or solvent, such as alcohol or benzine.

#### Handling the LCD Screen

- ❑ Do not leave the LCD facing the sun as it can damage the LCD. Be careful when using the computer near a window.
- ❑ Do not scratch the LCD or exert pressure on it. This could cause malfunction.
- ❑ Using the computer in low temperature conditions may produce a residual image on the screen. This is not a malfunction. When the computer returns to normal temperature, the screen returns to normal.
- ❑ A residual image may appear on the screen if the same image is displayed for a lengthy period of time. The residual image disappears in a while. You can use a screen saver to prevent residual images.
- ❑ The screen becomes warm during operation. This is normal and does not indicate a malfunction.
- ❑ The LCD is manufactured using high-precision technology. You may, however, see tiny black points and/or bright points (red, blue, or green) that continuously appear on the LCD. This is a normal result of the manufacturing process and does not indicate a malfunction.

#### **On Moisture Condensation**

❑ If the computer is brought directly from a cold location to a warm one, moisture may condense inside your computer. In this case, allow at least an hour before turning on your computer. If any problems occur, unplug your computer, and contact your Sony Service Center.

# <span id="page-21-0"></span>Setting Up Your VAIO C1 PictureBook™ Notebook

This section describes how to start using your notebook and the internal and external devices, such as the pointing device and optional floppy disk drive.

### <span id="page-21-1"></span>**Locating the Controls and Connectors**

**Front**

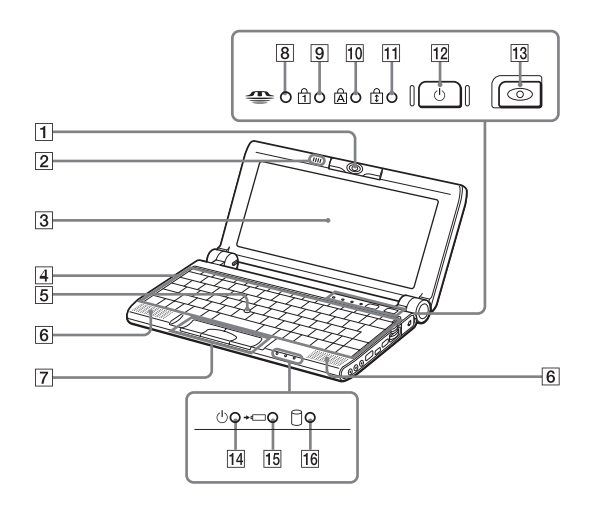

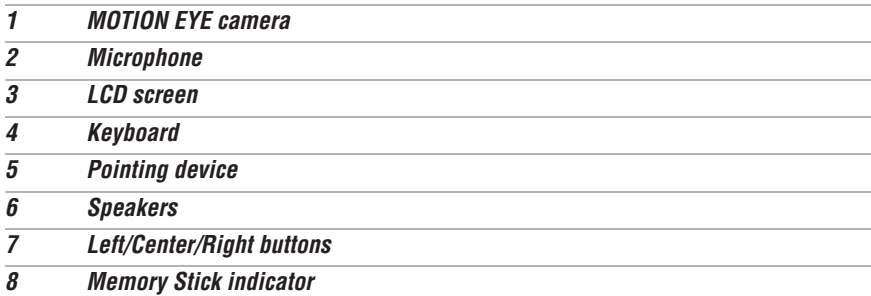

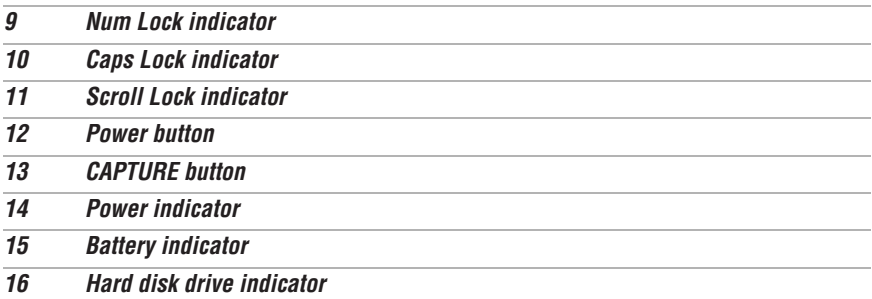

**Left**

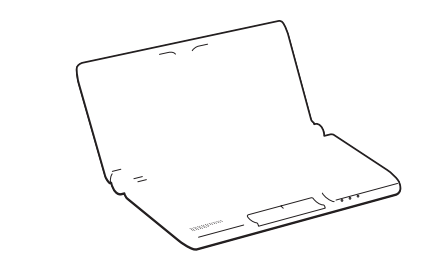

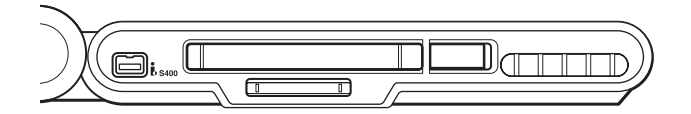

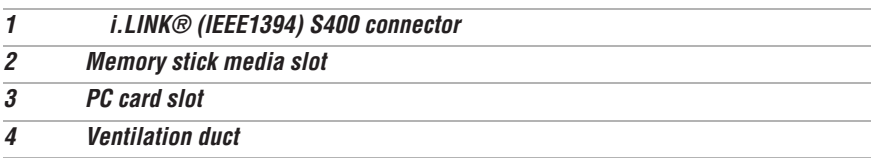

 $\mathbb{Z}$  There is a ventilation duct located near the PC card slot. Do not cover the ventilation duct while your computer is on.

t

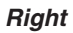

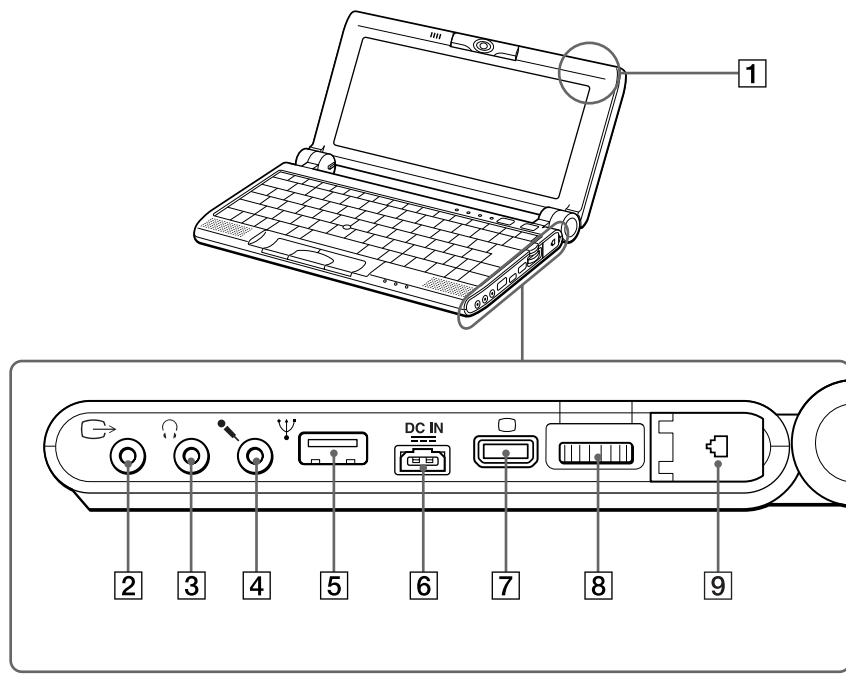

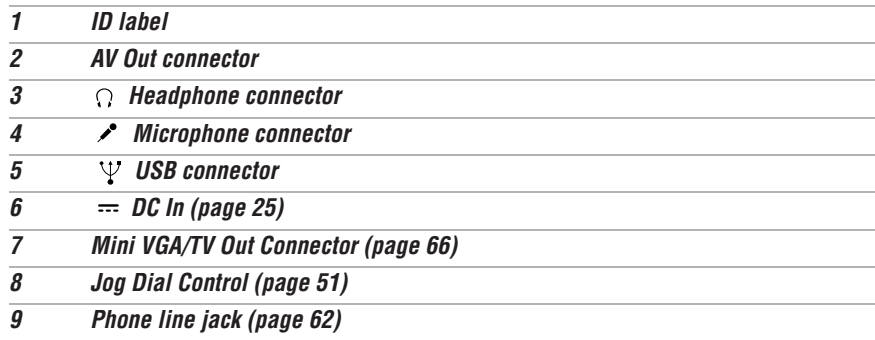

Download from Www.Somanuals.com. All Manuals Search And Download.

#### **Bottom**

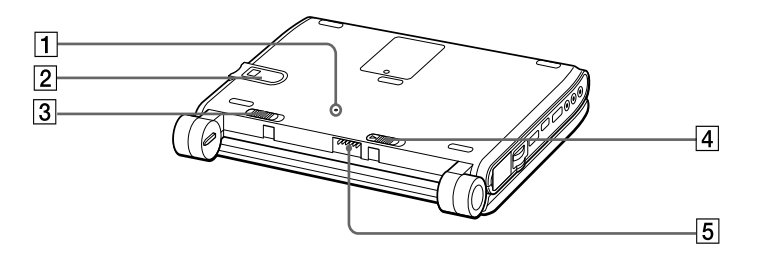

1 Reset switch 2 Memory Stick media slot window 3 Battery lock/unlock lever (page 26) 4 Battery release lever (page 29) 5 Battery connector (page 25)

# <span id="page-25-0"></span>**Connecting a Power Source**

You can use either AC power or a rechargeable battery pack as a power source.

#### <span id="page-25-1"></span>**Using the AC Adapter**

- **1** Plug the cable attached to the AC adapter into the DC In connector on the computer.
- **2** Plug one end of the power cord into the AC adapter.
- **3** Plug the other end of the power cord into an AC outlet.

#### **Connecting Computer to AC Outlet**

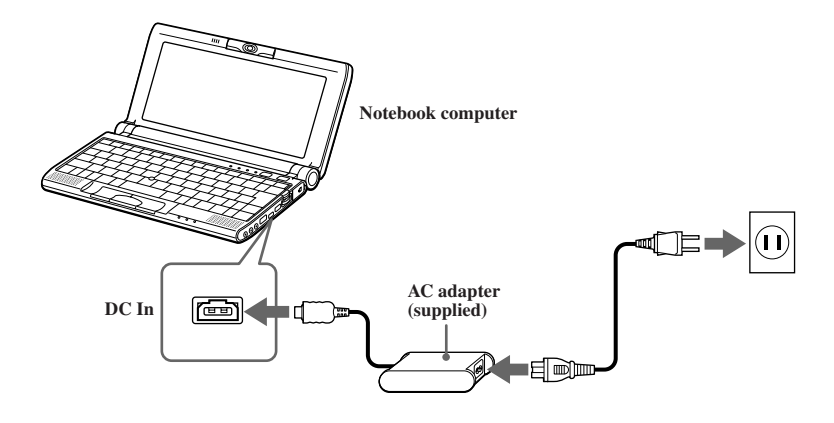

 $\mathbb{Z}_\mathrm{D}$  Use your notebook only with the supplied AC adapter. To disconnect your notebook completely from the main power source, unplug the AC adapter. Make sure that the electrical outlet is easily accessible.

#### Notes on the AC Adapter

- ❑ Your computer operates on 100-240 VAC 50/60 Hz.
- ❑ Do not share the AC outlet with other power-consuming equipment, such as a copy machine or shredder.
- ❑ You can purchase a power strip with a surge protector. This device prevents damage to your computer caused by sudden power surges such as those that may occur during an electrical storm.
- ❑ Do not place heavy objects on the power cord.
- $\Box$  To disconnect the cord, pull it out by the plug. Never pull the cord itself.
- $\Box$  Unplug your computer from the wall outlet if you will not be using the computer for a long time.
- ❑ When the AC adapter is not in use, unplug it from the AC outlet.
- ❑ Use only the AC adapter supplied. Do not use any other AC adapter.

#### **Using Battery Power**

You can use a battery pack as a source of power. The PCGA-BP51A battery pack that comes with your computer is not fully charged at the time of purchase. Follow the steps below to insert and charge the battery pack.

 $\mathbb{Z}$  You can also purchase the high-capacity PCGA-BP52A/BP54 battery pack as a separate option.

#### <span id="page-26-0"></span>To insert the battery pack

- **1** Make sure the Lock lever on the bottom of the computer is in the "unlock" position.
- **2** Align the grooves and tabs on the battery with the notches and tabs on the back of the computer. Slide the battery towards the computer until it clicks into place.
- **3** Slide the Lock lever into the lock position.

#### **Inserting Battery Pack**

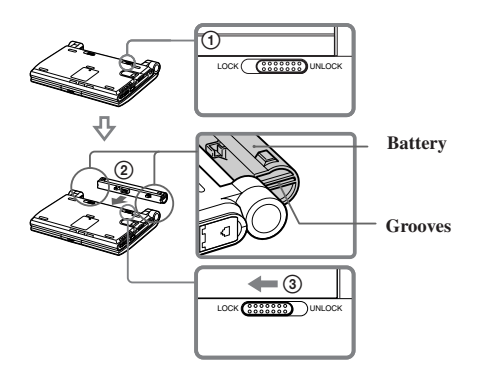

#### To charge the battery pack

- **1** Connect the AC adapter to the computer.
- **2** Insert the battery pack.

The computer automatically charges the battery (the battery indicator light flashes in a double-blink pattern as the battery charges). When the battery is 85% full, the battery indicator light turns off. This process takes approximately one and one half hours. To charge the battery completely, continue charging for an additional hour.

The  $\rightarrow \rightarrow$  battery indicator indicates the status of the battery pack.

 $\mathbb{Z}_D$  You can charge the battery pack with the optional battery charger PCGA-BC5. See the battery charger manual for more information.

#### **Battery Indicator Light**

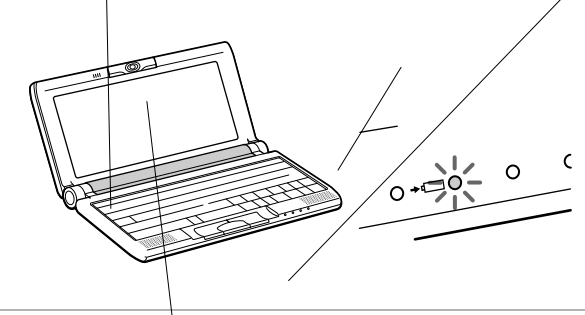

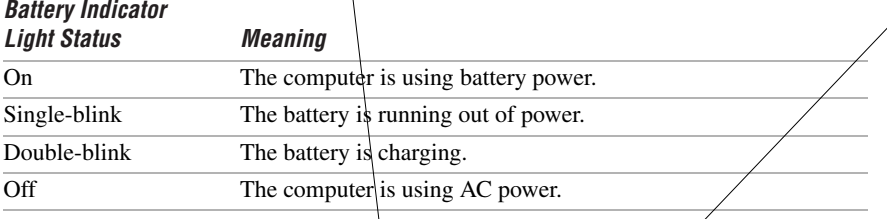

 $\mathbb{Z}_\mathbb{D}$  Both the battery and power indicators blink when the battery is running out of power.

Keep the battery pack in the computer while it is directly copńected to AC power. The battery pack continues to charge while you are using⁄the computer.

If your battery level falls to less than\10%, you should either attach the AC adapter to recharge the battery or shut down your computer⁄and insert a fully-charged battery.

You can extend battery life by changing the *p*ówer management modes in the PowerPanel utility. See "Using Power Sa*yi*ńg Modes" on page 59.

The battery pack supplied with your  $\varepsilon$ omputer is a lithium-ion battery and can be recharged at any time. Charging  $\mathcal{\mathscr{D}}$ artially discharged battery does not affect battery life.

The battery indicator lightڒs on while you use the battery pack as a power source. When battery life is nearly depleted, the battery indicator starts flashing.

For some software applications and some peripheral devices, your computer may  $p$ ót enter system hi⁄bernation mode when the battery life is low. To avoid loss of data when  $\;$ using battery power, you should save your data frequently and manually actiyate a power management mode, such as system suspend or system hibernatio $\alpha$ :

#### <span id="page-29-0"></span>To remove the battery pack

- **1** Turn off the computer.
- **2** Slide the release levers to the UNLOCK position and slide the battery away from the computer.

#### **Unlocking Battery Pack**

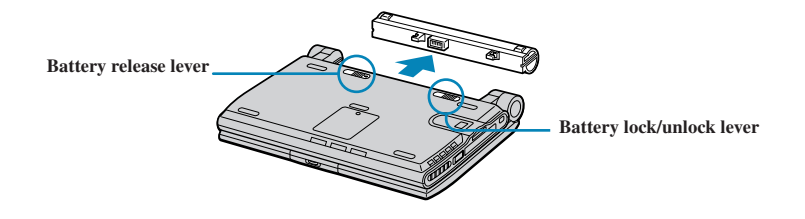

 $\mathbb{Z}_\mathrm{D}$  You may lose data if you remove the battery pack while the computer is on and not connected to the AC adapter or if you remove the battery while the computer is in System Suspend mode.

#### **Additional Notes On Batteries**

- $\Box$  Never leave the battery pack in temperatures above 140 $\degree$  F (60 $\degree$  C), such as under direct sunlight or in a car parked in the sun.
- ❑ Battery life is shorter in a cold environment. This is due to decreased battery efficiency at low temperatures.
- $\Box$  Charge the batteries at temperatures between 50° F and 80° F (10° C to 30° C). Lower temperatures require a longer charging time.
- ❑ While the battery is in use or being discharged, the battery pack heats up. This is normal and is not cause for concern.
- ❑ Keep the battery pack away from all sources of heat.
- ❑ Keep the battery pack dry.
- ❑ Do not open or try to disassemble the battery pack.
- ❑ Do not expose the battery pack to any mechanical shock.
- ❑ If you are not using the computer for an extended period of time, remove the battery pack from the computer to prevent damage to the battery.
- $\Box$  If, after fully charging the battery pack, the battery power is still low, the battery pack may be reaching the end of its life and should be replaced.
- ❑ You do not need to discharge the battery before recharging.
- $\Box$  If you have not used the battery pack for a considerable amount of time, recharge the battery.

#### To insert the optional high-capacity battery pack (PCGA-BP54)

Insert the battery pack with the VAIO logo side facing down. See the manual that came with the battery pack for more information.

#### **Inserting High-Capacity Battery Pack**

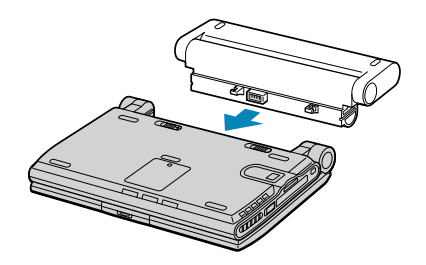

# <span id="page-30-0"></span>**Conserving Battery Power**

When using the notebook computer with a battery, the LCD display and the hard drive can be set to switch off automatically to conserve battery power (Power Management function). For details, refer to [page 59](#page-59-0).

<span id="page-31-0"></span>

**3** If necessary, adjust the brightness controls for the LCD display. To decrease the brightness, press Fn+F5 and then the down or left arrow key. To increase the brightness, press Fn+F5 and then the up or right arrow key.

### <span id="page-32-0"></span>**Shutting Down Your Computer**

- ! To avoid potential loss of data, follow these steps to shut down your computer.
- **1** Click the Start button on the Windows® taskbar.
- **2** Click Shut Down to display the Shut Down Windows dialog box.
- **3** Select Shut down.
- **4** Click OK.

 $\mathbb{Z}$  Respond to any prompts warning you to save documents.

- **5** Wait for your computer to turn off automatically. The power indicator turns off.
- **6** Turn off any peripheral devices connected to your computer.

 $\mathbb{Z}$  During a period of inactivity, you can conserve battery life by using System Suspend mode. See "Controlling Power Management" in the online manual Customizing Your VAIO<sup>®</sup> Notebook.

#### If you are unable to shut down your computer:

- **1** Close or end all operations.
	- ❑ Close all applications.
	- ❑ Remove the PC cards.
	- ❑ Disconnect USB devices.
- **2** Shut down your computer by pressing Ctrl+Alt+Delete keys (at the same time).

 $\mathbb{Z}$  of you are still unable to shut down the computer, you can press the power button and hold it for four seconds. This operation may result in data loss.

# <span id="page-33-0"></span>**Using the Keyboard**

Your keyboard is very similar to a typewriter's, but your note and has additional keys that perform specific computer-related

#### **Keyboard**

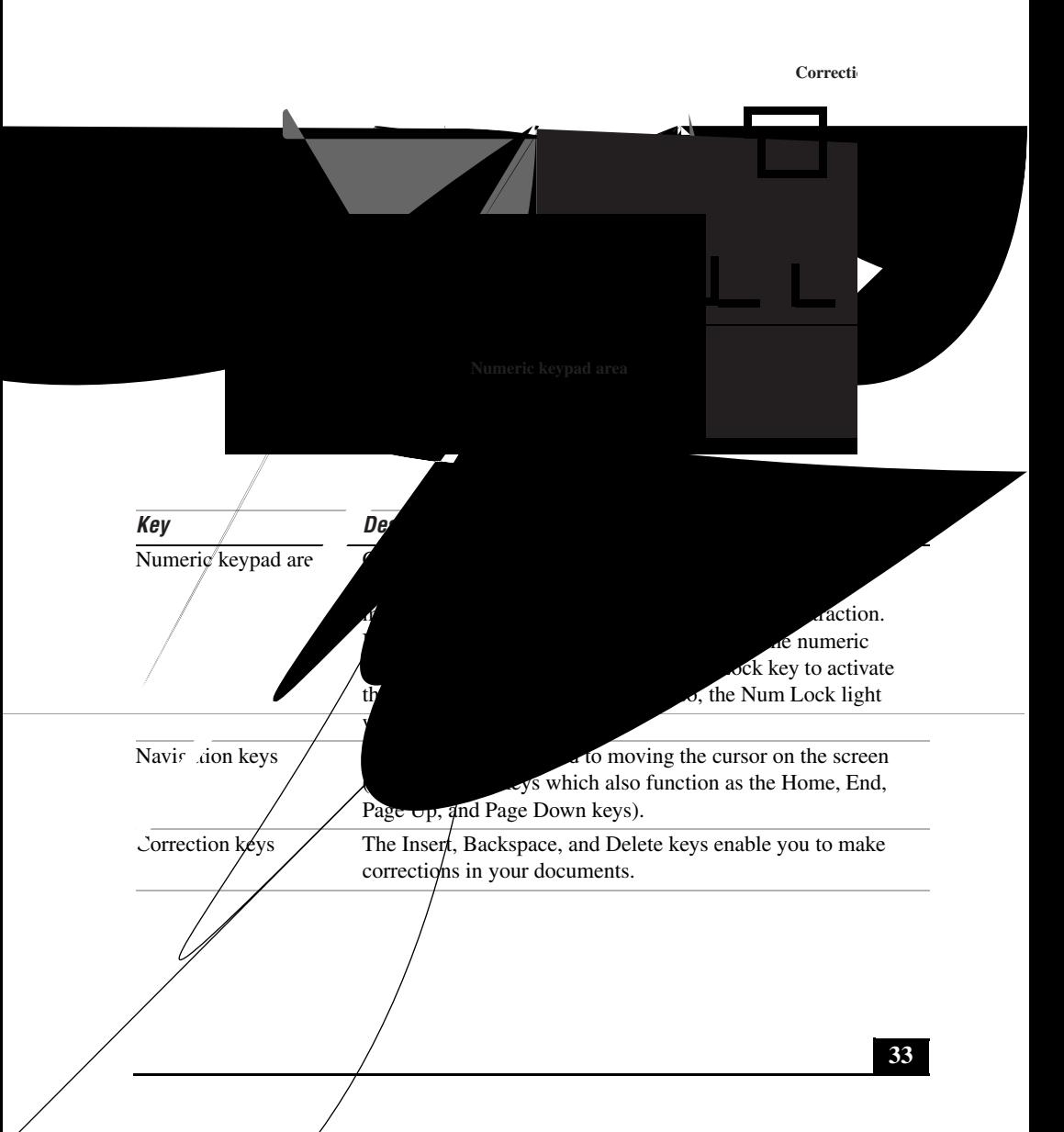

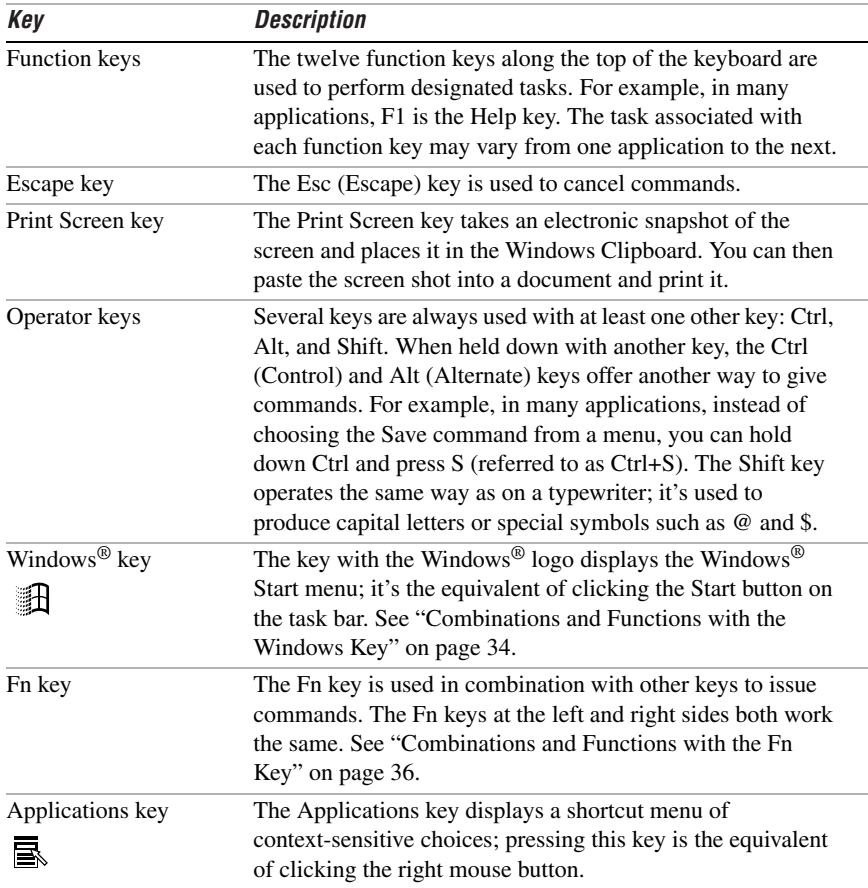

#### <span id="page-34-0"></span>**Combinations and Functions with the Windows Key**

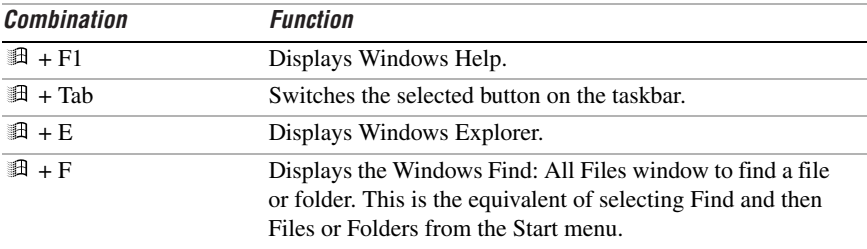

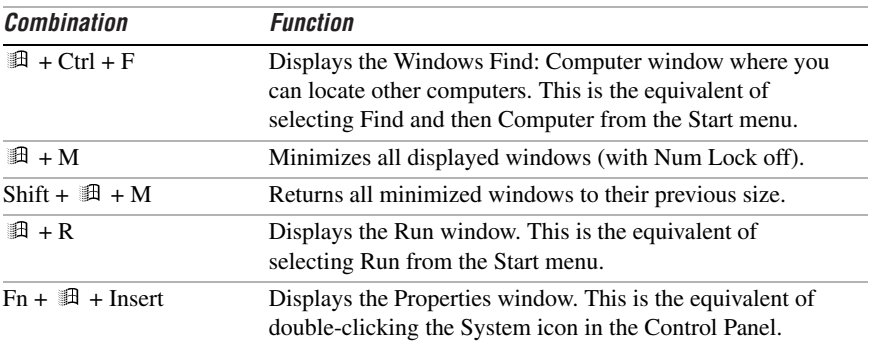

#### **Indicators**

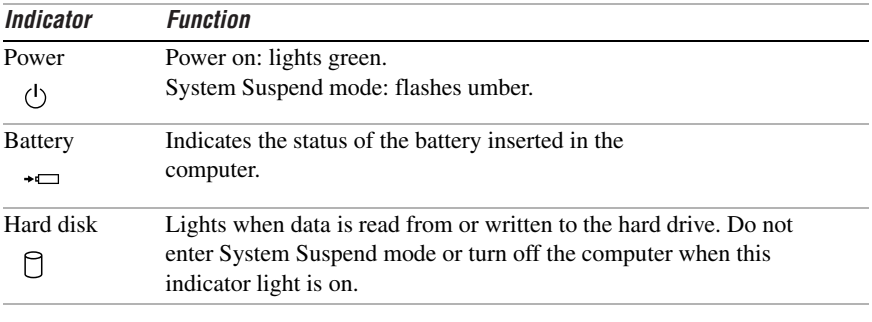
VAIO® C1 PictureBook™ Notebook User Guide

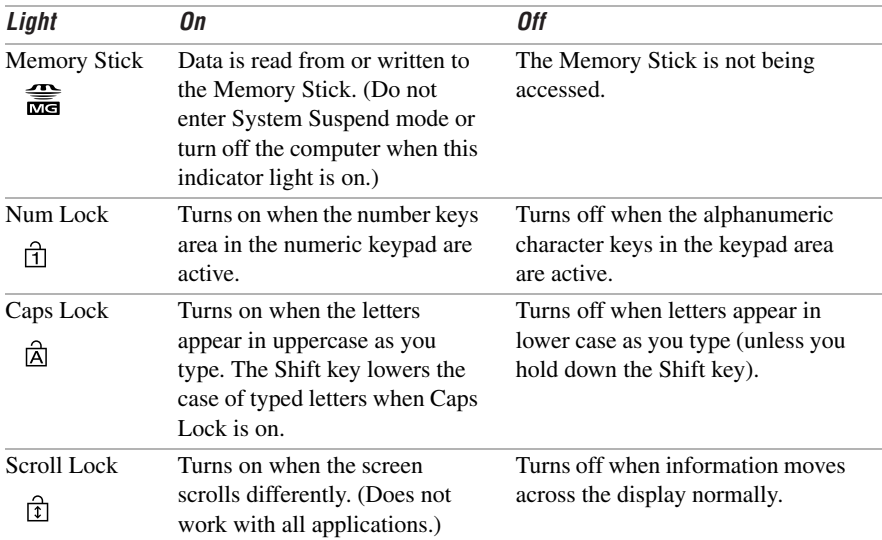

# **Combinations and Functions with the Fn Key**

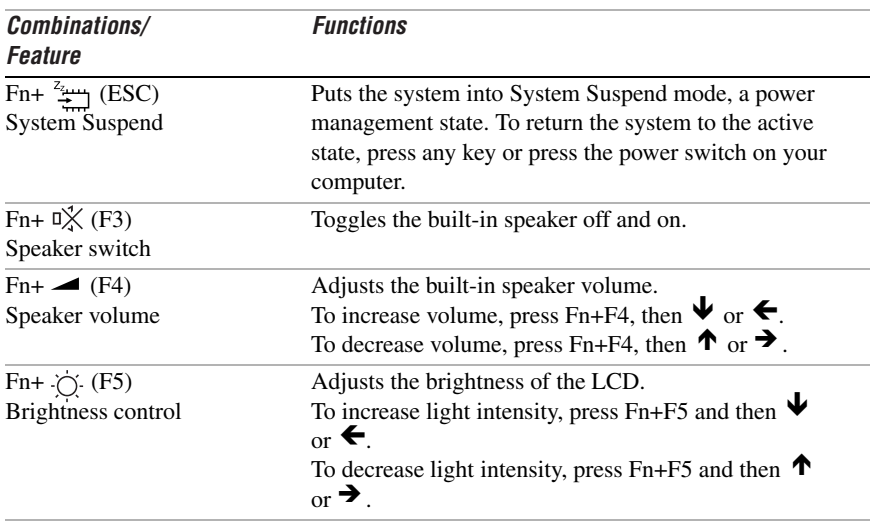

## Using the Keyboard

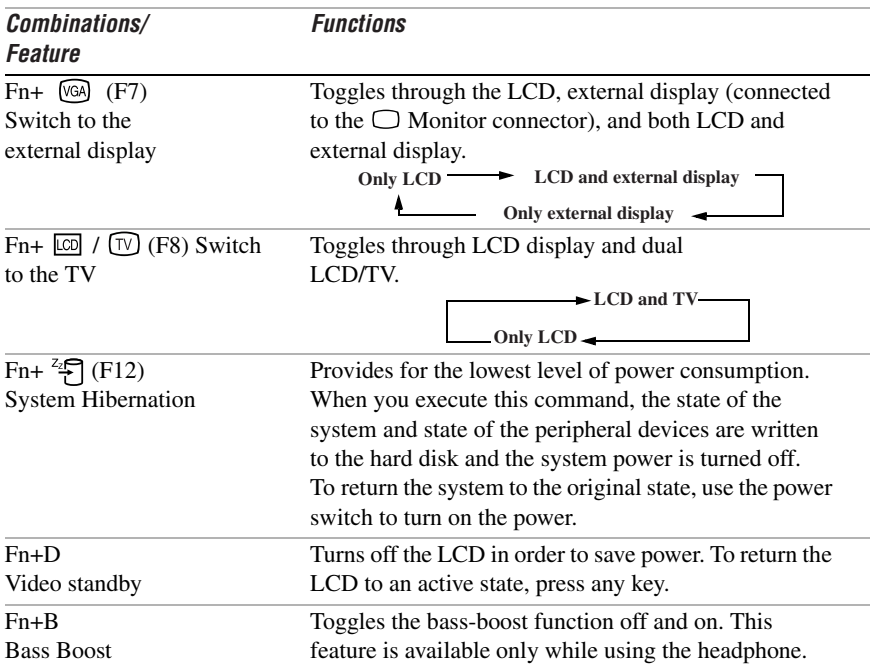

# Using the built-in MOTION EYE™ camera

Your computer includes a built-in MOTION EYE camera. You can use the camera to shoot still images and record video clips.

 $\mathbb{Z}$  Do not touch the camera lens.

Do not point the camera towards the sun.

You cannot detach the camera.

Smart Capture is unavailable while other software that uses the built-in camera is in use. Close all software that uses the built-in camera before you use Smart Capture.

You cannot transfer still images or video clips from the built-in camera while transferring to connected *i.LINK* devices.

You should take an initial shot before taking a final shot to ensure sound and picture quality.

Your recording is not quaranteed.

If your recording fails due to conditions unfavorable to the camera, the contents of vour recording cannot be quaranteed.

Clean the lens regularly. Picture quality is adversely affected when the lens is dirty.

## Capturing a still image

 $\mathbf{1}$ Press the CAPTURE button to start Smart Capture.

#### **CAPTURE Button**

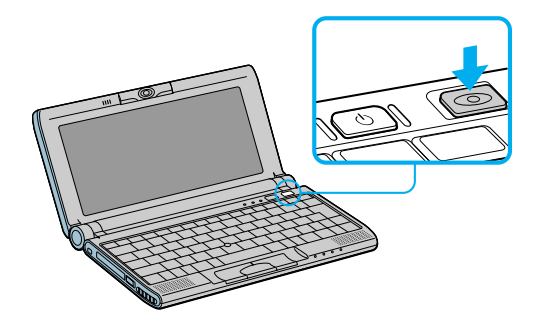

 $\mathbf{2}$ Select Still Viewer/Long Movie Player/Net Movie Player from the application list.

Using the built-in MOTION EYE™ camera

- **3** Choose Still by clicking the on-screen Capture Mode button. To switch to Motion, click the on-screen Change Capture Mode button. (You can also use Jog Dial to control this function.)
- **4** The Finder window appears. Turn the MOTION EYE camera lens towards the subject you want to photograph.

#### **Turning MOTION EYE**

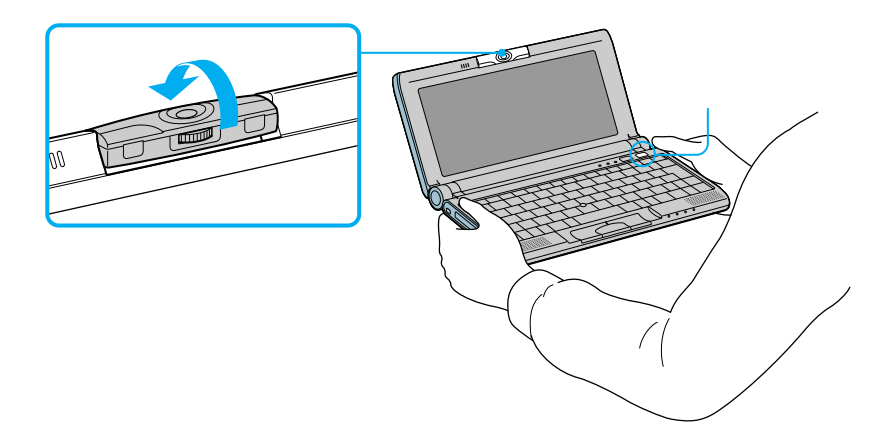

**5** Adjust the focusing ring.

#### **Adjusting the Focusing Ring**

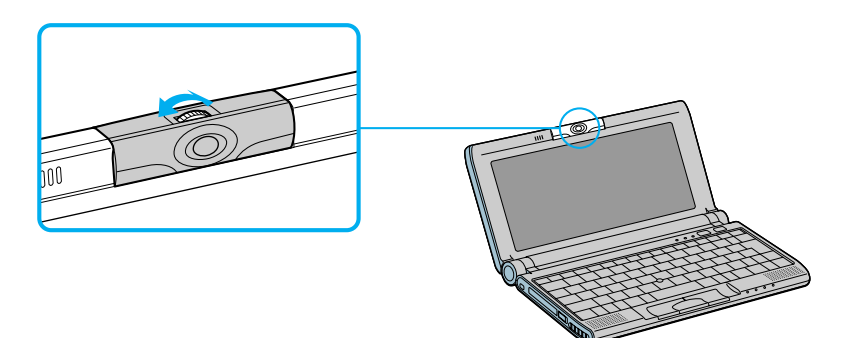

- **6** Half-press the CAPTURE button on the computer. The image remains still for a few seconds. To display another image, release the CAPTURE button and press again.
- **7** Fully press the CAPTURE button. The still viewer window opens and the captured still image appears in the still viewer window.
- **8** For more detailed information about the capture software, refer to the online Help for Smart Capture.
- $\mathbb{Z}$  If you turn the lens toward you, Smart Capture goes into mirror mode. You can use the mirror mode to take a still image of yourself. A mirror-image appears in the finder window of the display while shooting; however, after capturing, a normal image appears.

You can capture the following still image sizes: 640  $\times$  480, 320  $\times$  240, 160  $\times$  120, and  $80 \times 60$ 

 $\mathbb{Z}_\mathbb{D}$  You can adjust the sound quality for different sound environments. Click Start, point to Settings, and then point to Control Panel. Click Sounds and Multimedia and then Audio tab. Click Volume under the Sound Recording category. Adjust the volume level with the microphone slider.

## Using the Self-timer

You can take a still image 10 seconds after clicking the CAPTURE button by using the self-timer.

- **1** Click Still Viewer/Movie Player from the switch applications list.
- **2** Select Still mode.
- **3** Click the Options button.

The Still Image Options dialog box appears.

- **4** Click Self-timer capture on the Capturing mode tab.
- **5** Click OK.

 $\mathbb{Z}$  After Self-timer capture is complete the capturing mode changes automatically to single image (Normal Capture).

To stop Self-timer click the CAPTURE button.

To display the remaining time before the picture is taken, turn on the capture information display. The capture information display can be turned on and off by selecting Displaying Capture Information from the shortcut menu.

#### To create a panoramic image

You can create panoramic images by connecting still images captured with the **MOTION EYE camera** 

- Capture the still images. Using the panoramic-assist function of Smart  $\mathbf{1}$ Capture, capture still images to be used to create your panoramic image. For details, see Smart Capture online Help.
- $\overline{2}$ Start the PictureGear software. For details, see the PictureGear section in this manual

#### To set the image quality and mode of MOTION EYE camera

You can change the settings of image quality or mode of MOTION EYE camera.

- Click the Start button, point to Settings, and then click Control Panel.  $\mathbf{1}$
- $\mathcal{D}$ Double-click the MOTION EYE camera icon. The Camera Control Utility appears.
- You can also activate the Camera Control Utility using the Jog Dial control. Camera Control Utility is available even while using other software applications that use the MOTION FYF camera.

 $\mathbf{3}$ Click the Image tab and drag the slider to the left or the right. The level settings increase as the slider is moved to the right and decrease as it is moved to the left

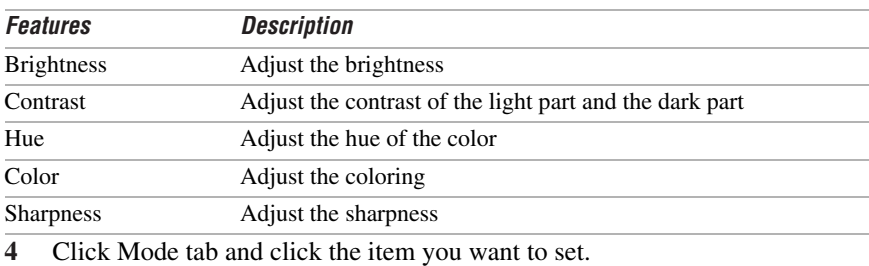

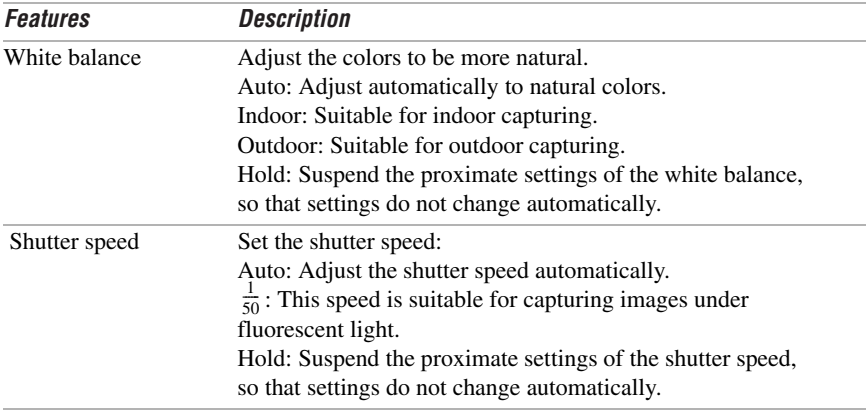

- $\mathbb{Z}$  The appropriate mode will vary depending on the situation or subject. Switching between outdoor and indoor environments while setting the White Balance to Hold may cause colors to appear incorrectly. For color correctness, set White Balance to Auto and capture something white, and then wait approximately 10 seconds. The image should now display with the correct color.
- $\overline{5}$  $Click OK$

Click the Default button, and then click OK to return all settings to the default settings.

Using the Poin

# **Using the Pointing Device**

The pointing device on the keyboard allows you to point to, select scroll objects on the screen.

#### **Using the Pointing Device**

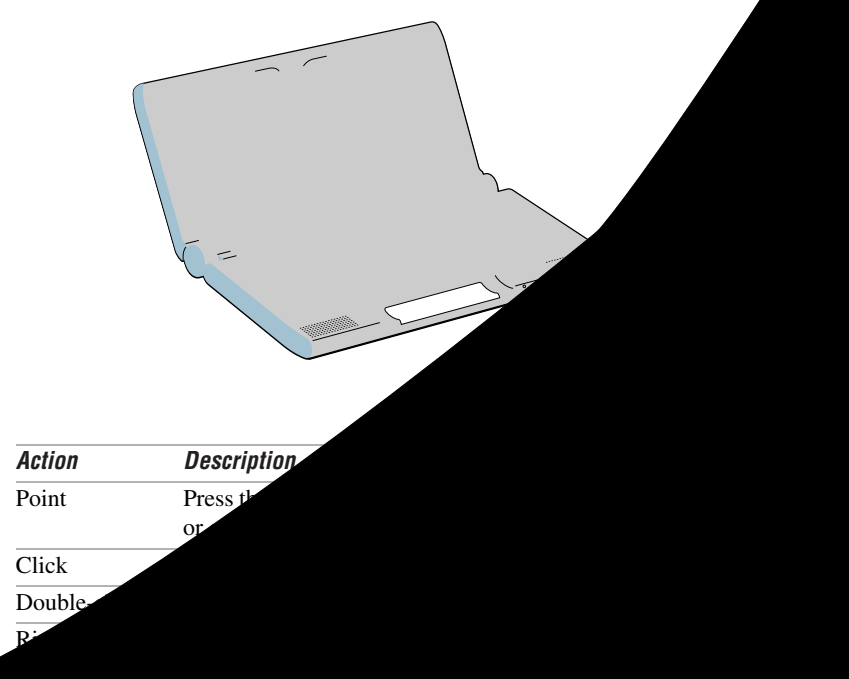

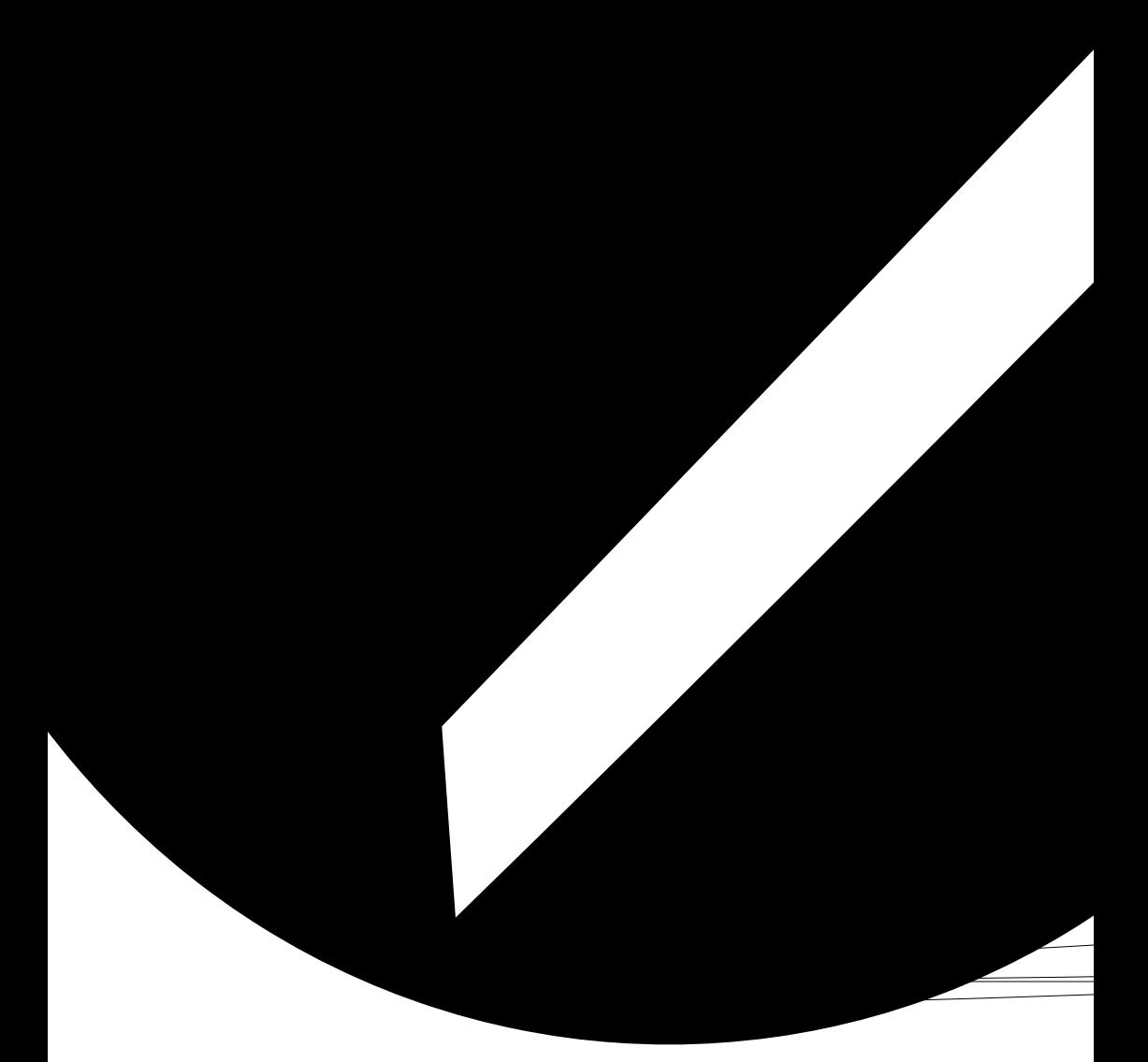

# **Using PC Cards**

Your computer includes a PC card slot. PC cards allow you to connect portable external devices, such as a CD-ROM drive, or to connect to a network.

 $\mathbb{Z}_D$  The PC card slots can accommodate two Type II PC cards, or one Type III PC card. These slots are compatible with Card Bus. Use the lower slot for Type III PC cards. You do not need to shut down your notebook before inserting or removing a PC card.

# **To insert card**

 $\mathbb{Z}_\mathbb{D}$  You do not need to shut down the computer before inserting or removing a PC card.

**1** Insert the PC card into the PC card slot with the front label facing up. Gently push the card into the slot until it is fixed into the connector; the release button comes out.

#### **Inserting PC Card**

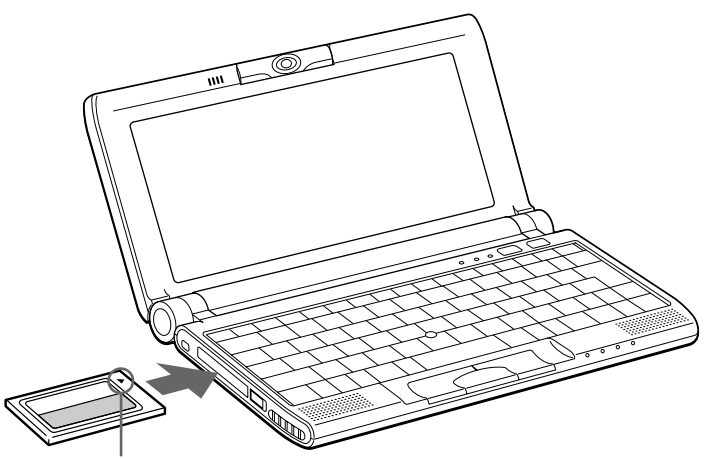

**Insert in the direction of the arrow.**

 $\mathbf{2}$ Pull the release button, then push it down toward the slot.

#### **Release Button**

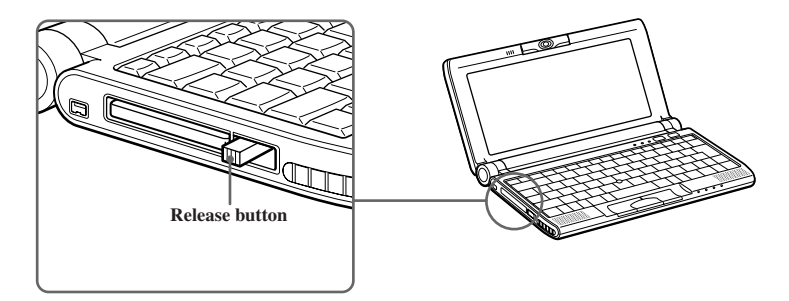

 $\mathcal{L}_D$  Do not force a card into the slot. It may damage the connector pins.

If you have difficulty inserting a card, check that you are inserting the card with the correct orientation

See the manual that came with your PC card for more information on its use.

#### To remove a PC card

- $\mathbb{Z}$  Follow the procedure below when you remove the PC card while your computer is on. Failure to follow this procedure may result in a malfunction. If your computer is turned off, you do not have to follow these instructions.
- Double-click  $\mathcal{E}$  in the task trav.  $\mathbf{1}$
- $\mathcal{L}$ The "Unplug or Eject Hardware" dialog displays.
- 3 Select the hardware device you wish to remove by clicking it.
- $\overline{\mathbf{4}}$ Click Stop.
- 5 Confirm the correct device is selected in "Stop a hardware device."
- 6 The message, "PC Card can now be safely removed from the system" appears. Click OK.
- $\overline{7}$ Gently grasp the card and pull it out.
- 8 Insert the PC card slot protector into the empty slot.

# **Connecting with another VAIO® computer**

You can connect your VAIO® notebook to another VAIO computer that has the preinstalled Windows Me operating system or the Sony Smart Connect 3.0 software preinstalled. You may use an i.LINK® cable (optional) to connect the two systems and then use one computer to edit, copy, or delete files on the other computer. You can also print from a printer that is attached to either computer. Select the STD mode in Smart Connect 3.0 software to connect with your notebook.

#### **Connecting with an i.LINK cable**

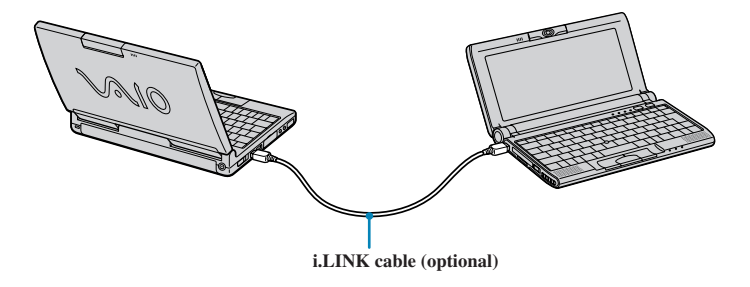

- $\mathbb{Z}_{{}^{\mathrm{D}}}$  When you connect two VAIO computers, you must assign each computer a unique name. The computers can be identified by this unique name when the two computers are networked together.
- $\mathbb{Z}_\mathbb{D}$  If you have previously purchased a VAIO computer or notebook that does not have the Windows Me operating system or Smart Connect 3.0 software preinstalled, consult the Sony website for support options (http://www.sony.com/pcsupport).

# **Hard Drive Partition**

In order to improve the performance of your computer's DVgate™ Motion software, the hard disk drive on your computer has been formatted with two partitions, C (40%) and D (60%).<sup>\*</sup> DV gate Motion saves files to the D partition. This prevents large video captures from consuming the available space on your C partition. To maintain optimum performance of DV gate Motion, you should defragment your D partition regularly. See the DV gate Motion online help for more information.

# <span id="page-48-0"></span>**Connecting an i.LINK device**

The VAIO C1 PictureBook Computer includes an i.LINK S400 (IEEE1394) connector, which you can use to connect to an i.LINK-enabled digital camcorder.

 $\mathbb{Z}$  i. LINK is a trademark of Sony used only to designate that a product contains an IEEE1394 connector. All products with an i.LINK connector may not communicate with each other

## To connect a digital camcorder

- Plug one end of an i.LINK cable into the  $\dot{\mathbf{i}}$  S400 connector on the left side  $\Box$ of the computer and the other end into the DV In/Out connector on the digital camcorder.
- $\mathbb{Z}$  i.LINK cables that are compatible with your VAIO® C1 PictureBook Computer include cables with the following part numbers: VMC-IL4415 (a 1.5 meter cable with a 4-pin connector at each end), VMC-IL4408 (a 0.8 meter cable with a 4-pin connector at each end), VMC-IL4615 (a 1.5 meter cable with a 4-pin connector at one end and a 6-pin connector at the other).

<sup>\*</sup> See "Specifications" on page 115.

Download from Www.Somanuals.com. All Manuals Search And Download.

# **DVgate™**

# Digital Video Captures

If your system displays the message, "Failed to record to DV deck, please check deck's power status, cable connection…," while you are recording images to a digital video device using DVgate software, close all open applications, and restart your computer. Frequent recording of images to a digital video device while using DV gate may cause this situation to occur.

For more information on DVgate software, see the DVgate online help.

## Adjusting Image Resolution

If the images on the LCD do not display smoothly, the resolution may not be set correctly. To check the resolution, click the Setup button in the DVgate Motion-Monitor window. Point to Settings, and then select Low Resolution. The settings you change in this menu affect the images in the monitor window only. Movie data imported to your hard drive and images recorded to DV devices will not be affected.

# **VAIO Action Setup**

VAIO Action Setup manages the settings for your computer's Jog Dial™ control, **Memory Stick® media,** and i.LINK**®** interface. An overview of some of the functions controlled by VAIO Action Setup is provided below. For more information on changing the settings using VAIO Action Setup, right-click the Jog Dial control icon  $\Box$  or  $\Box$ , in the task tray and click Help Topics.

# **The Jog Dial™ Control**

Your computer is equipped with a Jog Dial control on the right side of the unit. The Jog Dial control enables you to open an application, folder, or document from a predefined list by rotating and pressing the Jog Dial control. In addition, when you press the Jog Dial control, you can turn on your computer automatically and start the selected application or document.

## **Using the Jog Dial Control**

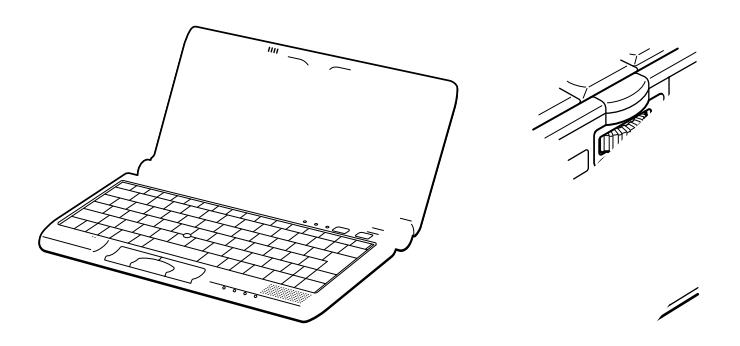

The Jog Dial control wind  $\alpha$  appears in the display. It is either in the launcher mode or in the

# **Using the Jog Dial™ Control**

This section explains how to use the Jog Dial control. For information on how to change the Jog Dial control's settings, right-click the Jog Dial control icon in the task tray and click Help Topics.

# **Launcher Mode**

The Jog Dial control window is in launcher mode until a software application is launched or the Jog Dial control window becomes active. When an arrow is displayed next to an item in the Jog Dial control window, you can display a submenu of that item by selecting it and pressing the Jog Dial control button.

## Using Launcher Mode

To use the Jog Dial control, click the Jog Dial control window or the Jog Dial control icon in the task tray. Alternatively, you can press the Jog Dial control while pressing the Ctrl key on the keyboard to switch to the launcher mode.

**1** Turn the Jog Dial control to select the item you want, then press the Jog Dial control. The window switches to the guide mode, and shows the Jog Dial's function.

#### **JOG Guide Dialog Box**

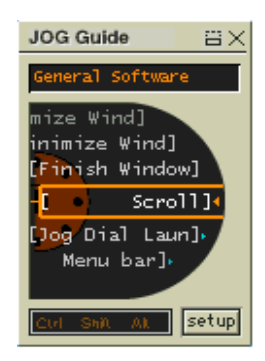

- **2** Turn or press the Jog Dial control to use the desired function.
- **3** To select another item, switch to the launcher mode and repeat from step 1.

# **Guide Mode**

The Jog Dial control window is in the guide mode when software is in use and the software window is active. Depending on the software you are using, you can select items from the displayed list using the Jog Dial control. Some Sony software applications have two modes in List View, Simple Menu, and Full Menu. You can switch the mode by pressing the Shift key while turning the Jog Dial control.

## Using Guide Mode

The Jog Dial control window displays the Jog Dial's function.

# **Using the Jog Dial Control with Sony Software**

If Sony software that supports the Jog Dial control is active, you can use the Jog Dial's functions that are allocated to that software. For more information on functions allocated to software, see the software applications online Help.

# **Using the Jog Dial Control with Other Software**

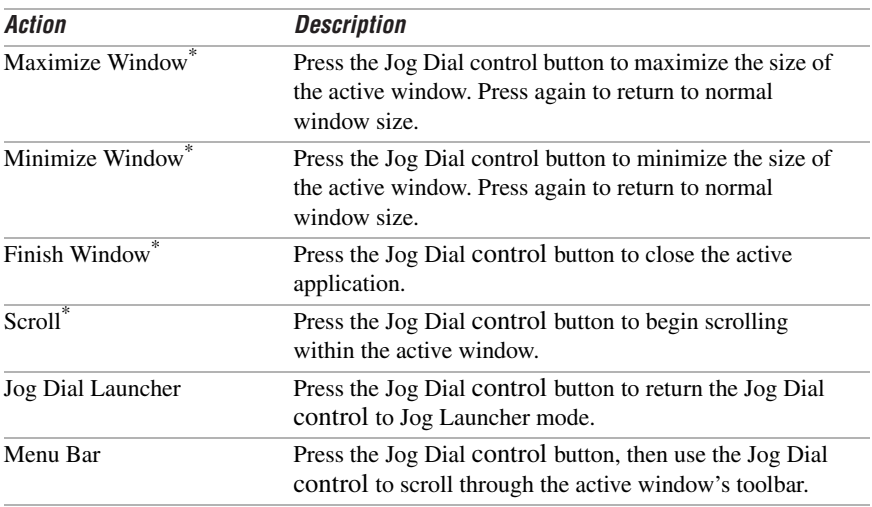

If the software you are using does not support the Jog Dial control, you can still perform the following functions:

<span id="page-53-0"></span>\* Some software does not support these functions.

## Using a Dialog Box

When a window such as Screen Properties is active, the Dialog box is displayed in the Jog Dial window. You can select an item in the window by rotating the Jog Dial control. Pressing the Jog Dial control is the equivalent of pressing Enter.

#### **JOG Guide dialog box**

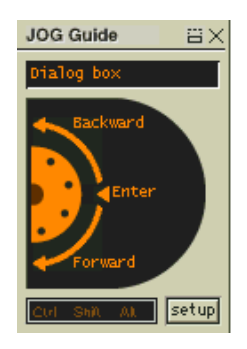

# **Internal Timer**

You can use the internal timer to start an application at a specific time. The timer can start applications even when the power is off.

# **Using Memory Stick® Media**

This new compact, portable, and versatile recording medium has a data capacity exceeding that of a floppy disk. The media is specially designed for exchanging and sharing digital data with compatible products. Because it is removable, the media can be used for external data storage.

# **Types of Memory Stick Media**

Two types of **Memory Stick** media are available. The first type, **MagicGate™ Memory Stick** media (hereafter referred as **MG Memory Stick** media), is provided with copyright protection. The second type, simply referred to as **Memory Stick**  $\mathbf{m}$  media, does not have the same copyright protection as MagicGate.

You can use both media with your notebook.

For music, which requires copyright protection, you can only use **MG Memory Stick** media with your notebook. You can also use MagicGate-compatible devices to record and playback music when they are connected to your computer.

You can store mixed data on the **Memory Stick** media. For example, you can copy an image onto **MG Memory Stick** media that already contains music.

# **What is MagicGate?**

MagicGate is copyright protection that consists of authentication and encryption technology. Authentication technology ensures that protected content is only transferred between compliant devices and media. Protected content is recorded and transferred in an encrypted format to prevent unauthorized duplication or playback.

 $\mathbb{Z}_\mathbb{D}$  Ensure that the **MG Memory Stick** media has the MG mark  $\widehat{\overline{\mathbb{G}}_0}$ .

# To Insert a Memory Stick Media

Insert the Memory Stick media into the media slot on the left side of the notebook until it clicks into place. When the Memory Stick media is properly in place, Sony's VisualFlow™ software will automatically launch to display the contents of the Memory Stick.

**1** Insert with the arrow facing toward the Memory Stick media slot and the label facing down.

 $\mathbb{Z}_\mathbb{D}$  Inserting the media in the wrong direction may damage the connector pins.

- ! Hold the Memory Stick media with the arrow pointing in the correct direction and then turn it so the label side is down before inserting into the slot. To avoid damaging the computer or the Memory Stick Media, do not force the Memory Stick media into the slot.
- **2** Carefully slide the Memory Stick in until it clicks in place.

#### **Inserting Memory Stick**

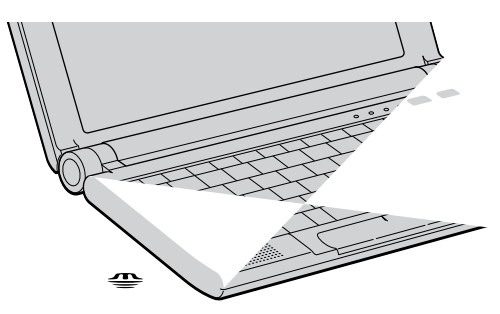

#### To view the contents of Memory Stick media

You can see the contents by clicking the Removable Disk  $(S<sub>i</sub>)$  icon.

#### If you cannot see the Removable Disk (S:) in the My Computer window on your desktop:

- **1** Click Start, point to Settings and then Control Panel.
- **2** Click System. The System Properties window appears.
- **3** Select the Device Manager tab.
	- ! Warning: When copying data between Memory Stick media with different memory capacity, use the drag and drop method to copy data. Do not use the Copy Disk function of Windows. The Copy Disk function will result in the loss of the installed memory.

## To Remove a Memory Stick Media

Make sure the access light is off. Push the media in toward the computer. When the media ejects, pull it out. When removing the **Memory Stick** media, be careful as it may eject completely from the slot.

# **VisualFlow**

VisualFlow is a state-of-the-art Sony multimedia browser designed specifically for Memory Stick media.

### **To use VisualFlow**

- **1** From the Start menu, point to Programs > VisualFlow > VisualFlow.
- $\mathbb{Z}_\mathbb{D}$  If VAIO Action Setup has been configured to launch VisualFlow by default upon insertion of a Memory Stick, VisualFlow starts automatically when a Memory Stick is put into the S:\ drive.
- **2** Click on an icon in the View section on the main toolbar to select a display layout.
- **3** Click on an icon in the Sort section on the main toolbar to select a sorting method.
- **4** Resting your cursor on the left end of the main toolbar activates the current Memory Stick properties.
- **5** Resting your cursor on the right end of the main toolbar activates a secondary toolbar with more functions.
- **6** Click an image to show a normal view centered on the screen.
	- ❑ Double-click an image to show an enlarged view.
- **7** Movie files start playback when the view is enlarged. Click again on movie files to restore the view to normal.

 $\mathbb{Z}_\mathrm{D}$  While an image is enlarged, the Launch toolbar appears on the bottom of the window. Any associated application can be activated from here.

# **Notes on using Memory Stick media:**

- ❑ When the media's write-protect tab is set to LOCK, data cannot be recorded or erased.
- ❑ Before using **Memory Stick** media, you should back up important data.
- ❑ Wait a minimum of 10 seconds after the media finishes reading or writing data before removing it. If the media is removed prematurely, a blue screen with an error message appears, prompting you to continue or exit. Reinsert the media into the slot and press Enter to continue. This allows the media to finish reading or writing data.
- ❑ You can enjoy video clips that you have recorded with **Memory Stick**-compatible digital camcorders.
- ❑ The media slot can accommodate one media at a time.
- ❑ To copy images from a digital video camera via **Memory Stick** media, see ["Connecting an i.LINK device" on page 48](#page-48-0).
- ❑ Only MG™ Memory Stick media can be used with copyright protected data like music.
- ❑ Do not remove a media or turn off the power while the access light is on.
- ❑ Do not use the media in locations that are subject to static electricity or electrical noise.
- ❑ Do not touch the media connector with your finger or metallic objects.
- ❑ Do not attach labels other than the supplied label to a media.
- ❑ Do not bend, drop, or shock the media.
- ❑ Do not disassemble or modify the media.
- ❑ Do not allow the media to get wet.
- ❑ Do not use or store the media in a location that is subject to:
	- ❑ Extremely high temperatures, such as in a car parked in the sun.
	- ❑ Direct sunlight.
	- ❑ High humidity or places with corrosive substances.
- ❑ To prolong the life of the media, use the supplied storage case. See the instructions that come with your media for more information on its use.

# **Using Power Saving Modes**

When you use a battery as the source of power for your computer, you can take advantage of power management settings to conserve battery life. In addition to the normal operating mode, which allows you to turn off specific devices, your computer has two distinct power saving modes: System Suspend and System Hibernation. When using battery power, you should be aware that the computer automatically enters System Hibernation mode when the remaining battery charge drops to approximately 10%, regardless of the power management setting you select.

# **Normal Mode**

 $\mathbb{Z}_\mathbb{D}$  If your battery level falls to less than 10%, you should either attach the AC adapter to recharge the battery or shut down your computer and insert a fully charged battery.

This is the normal state of your computer when it is in use. The green power indicator light is on in this mode. To save power, you can turn off a specific device such as the LCD or the hard disk.

 $\mathbb{Z}$  For details, see "Controlling Power Management" in the online manual *Customizing* Your VAIO<sup>®</sup> Notebook.

# **System Suspend Mode**

The computer saves the current state of the system in RAM and switches off power to the CPU. The green power indicator light flashes in this mode.

## To activate System Suspend Mode

Press Fn+Esc. You can also right-click on the battery icon in the task bar and select System Suspend mode.

## To return to normal Mode

Press any key.

# **System Hibernation Mode**

The state of the system is saved on the hard drive and power is turned off. The power indicator light is off in this mode.

## **To activate System Hibernation mode**

Press Fn+F12. You can also right-click on the battery icon in the task bar and select System Hibernation.

 $\mathbb{Z}$  Do not move the notebook until its power indicator light turns off.

#### To return to Normal mode

Turn on the computer by pressing the power button. The computer returns to its previous state.

- Mhen returning from System Hibernation mode, the system status stored on the hard disk is erased and the computer starts normally if you press the power button and hold for more than four seconds.
- $\Box$ Time to return to normal mode: System Suspend requires less time than System Hibernation.
- $\Box$ Power consumption:

System Suspend uses more power than System Hibernation.

# Connecting Peripheral Devices

You can add functionality to your computer by connecting any of these optional peripherals:

- ❑ Phone line ([page 62\)](#page-62-0)
- ❑ USB printer ([page 64](#page-64-0))
- ❑ USB mouse [\(page 65](#page-65-0))
- ❑ External display [\(page 66\)](#page-66-0)
- ❑ Microphone ([page 75](#page-75-0))
- ❑ USB floppy drive ([page 69](#page-69-0))
- ❑ CD/DVD-ROM drive [\(page 71\)](#page-71-0)

# <span id="page-62-0"></span>**Connecting a Phone Line**

You need to connect a phone line (not supplied) to take advantage of online services and the Internet.

- $\mathbb{Z}_\mathbb{D}$  In order to register your VAIO C1 PictureBook Computer or register your software online, you must connect to a phone line.
- **1** Open the phone line jack cover. The cover opens only to a 45-degree angle.
- $\mathbb{Z}$  Use care when opening the phone jack cover. Opening it beyond a 45-degree angle may result in damage to the unit.

**Opening Phone Line Jack Cover**

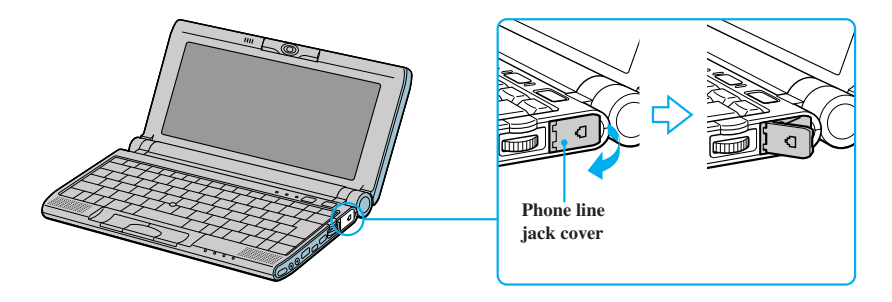

**2** Plug one end of the phone cable into the jack on the inside of the phone line jack cover. Make sure you insert the phone cable from the rear of the computer and that the modular jack clicks into place.

VAIO® C1 PictureBook™ Notebook User Guide

# <span id="page-64-0"></span>**Connecting a USB Printer**

You can connect a printer that is compatible with Windows  $Me^{TM}$  to your computer.

## To connect a printer

Plug the optional USB printer cable into the USB connector on your computer and the parallel port on your printer.

**Connecting a Printer**

**64**

To usè a printer

 $\mathbb{X}$  See the manual that came wit b *y* our printer for more information on installation and use.

Ø Л6

ób

To use a pripter, first install the driver software that came with your printer.

Download from Www.Somanuals.com. All Manuals Search And Download.

# <span id="page-65-0"></span>**Connecting a USB Mouse**

You can connect an optional USB mouse PCGA-UMS1 series to your computer.

## To connect a USB mouse

Plug the mouse cable into the USB connector. PCGA-UMS1 series driver has already been installed.

#### **Connecting a USB Mouse**

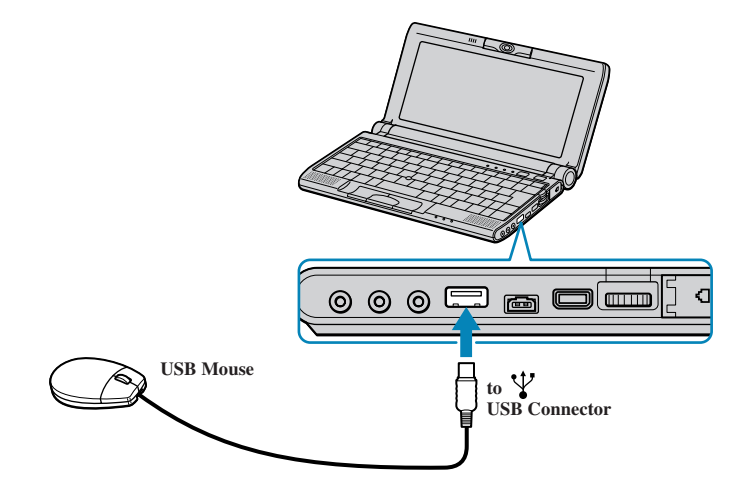

 $\mathbb{Z}_\mathrm{D}$  A serial mouse or PS/2 mouse is not compatible with the VAIO® C1 PictureBook Computer.

See the manual that came with your mouse for more information on installation and use.

<span id="page-66-1"></span><span id="page-66-0"></span>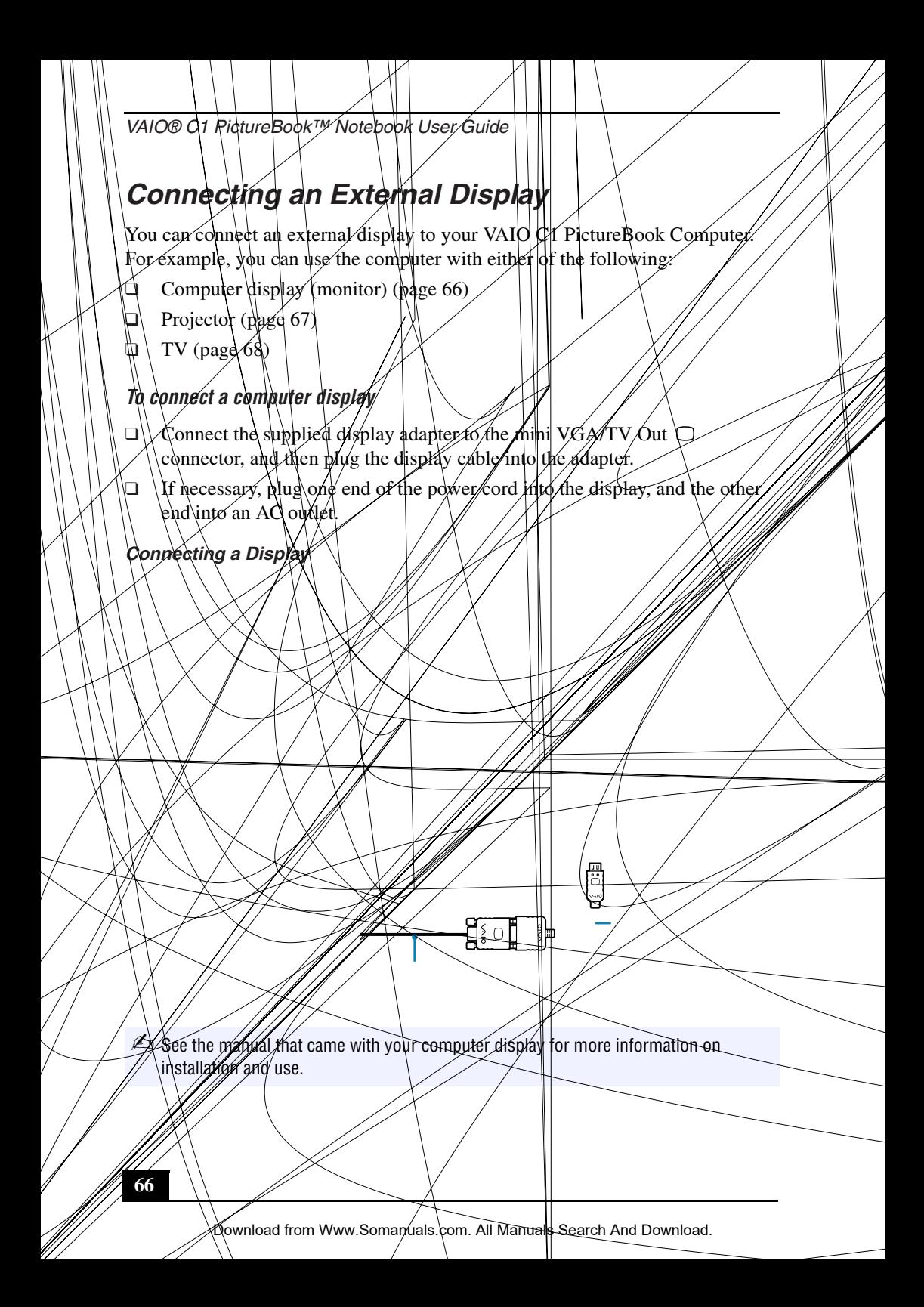

# <span id="page-67-0"></span>To connect a projector

You can use a projector as an external display, such as the Sony LCD Projector.

You can connect a projector using the supplied Display adapter.

- **1** Plug the display adapter into the computer's Out  $\Box$  connector and the display's RGB signal cable to the "VGA Out" connector of the Display adapter.
- **2** Plug the audio cable into the Headphone  $\Omega$  connector.

#### **Connecting a Projector**

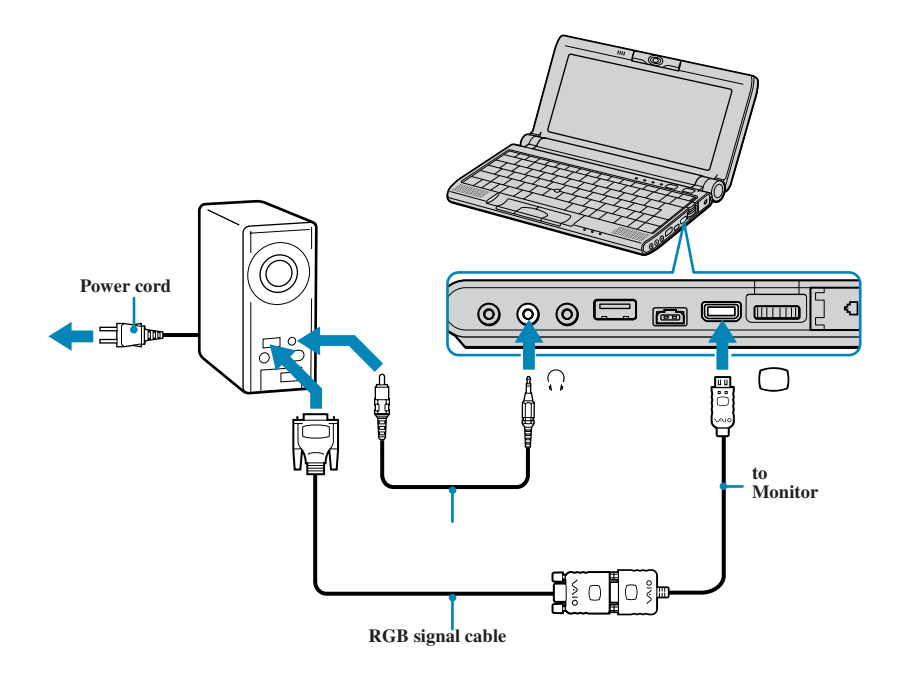

La See the manual that came with your projector for more information on installation and use.

You may not be able to display the computer's LCD and the external display together, depending on the type of computer display or projector used.

Connect the AC adapter after you finish connecting all other peripheral devices. Turn on all the peripheral devices before you turn on the computer.

#### <span id="page-68-0"></span>To connect a TV

Use the supplied AV cable to connect your TV monitor to your notebook.

- $\mathbf{1}$ Plug the supplied AV cable into the notebook's AV Out connector.
- $\overline{2}$ Plug the other ends of the AV cable into the TV, as shown.

#### Connecting a TV

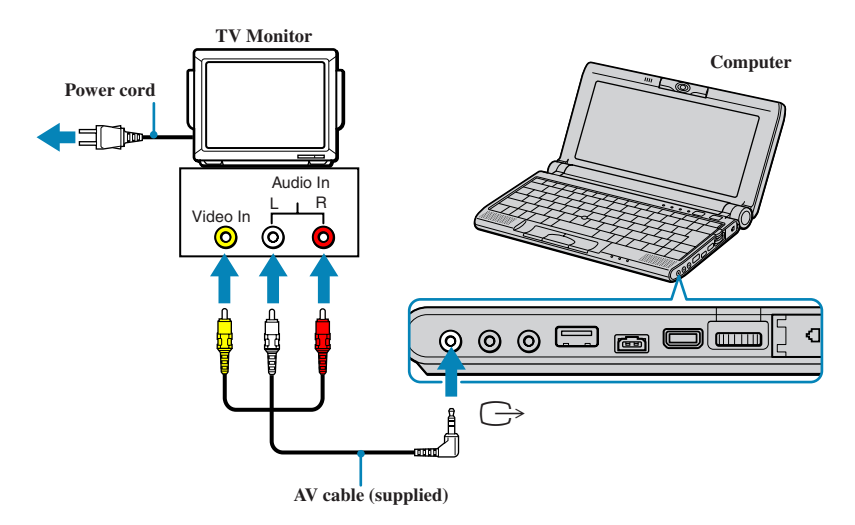

# <span id="page-69-0"></span>**Using the Floppy Disk Drive (optional)**

You can connect the optional floppy disk drive (FDD) to the  $\forall$  (USB) connector on your computer.

#### To connect the floppy disk drive

You do not need to shut down the computer before connecting or disconnecting the floppy disk drive. Before removing the FDD, see "To remove the floppy disk drive when the computer is on" on page 70.

Plug the USB cable from the floppy disk drive into the  $\dot{\mathcal{V}}$  (USB) connector on the computer. The VAIO logo on the disk drive should be facing up.

To insert a diskette

**Plugging in USB Cable** 

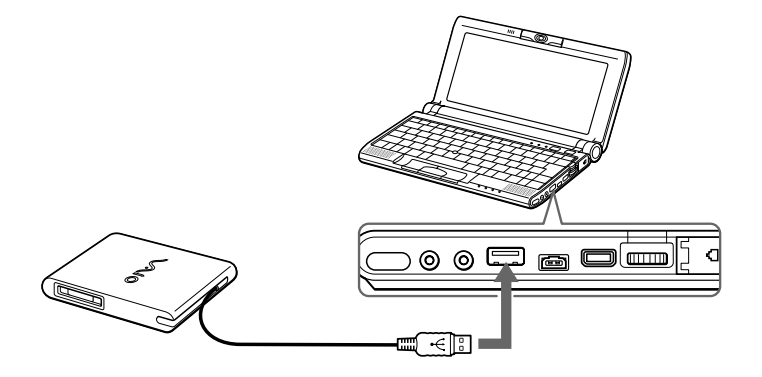

- **1** Hold the diskette with the label side facing up.
- **2** Gently push the diskette into the drive until it clicks into place.

#### **Inserting diskette**

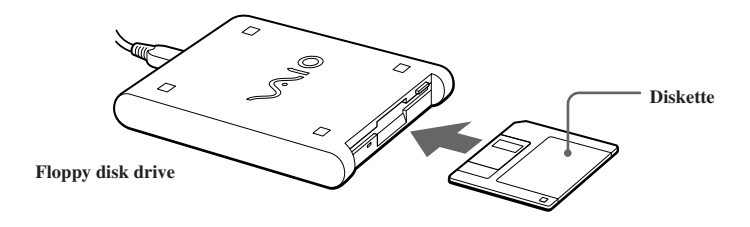

#### To remove a diskette

❑ When you finish using the diskette, wait until the LED indicator light turns off and then press the Eject button to remove the diskette.

#### **Removing diskette**

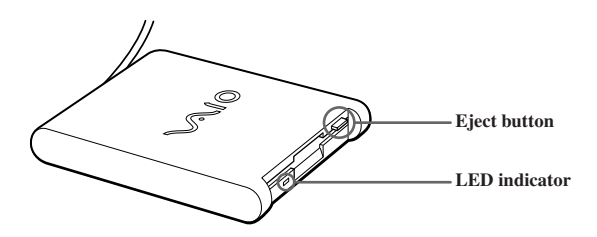

#### <span id="page-70-0"></span>To remove the floppy disk drive when the computer is on

- **1** Double-click the Remove Hardware icon  $\leq$  in the task tray.
- **2** The "Unplug or Eject Hardware" dialog displays.
- **3** Select the hardware device you wish to remove by clicking it.
- **4** Click stop.
- **5** Confirm the correct device is selected in the "Stop a Hardware device" dialog box.
- **6** The message, "Floppy Disk Drive can now be safely removed from the system" appears. Click OK.
- **7** Slide the unlock lever on the bottom of the computer in the direction of the arrow, and then unplug the floppy disk drive from the computer.
	- ! If you choose and remove the USB Disk, the internal memory stick becomes disabled. If you have removed the USB Disk by mistake (instead of the USB floppy), take the following steps to recover it.
		- 1 Open the start menu, select Settings, Control Panel, and then the System icon. The System Properties appear. Select Device Manager.
		- 2 Click the Refresh button.
		- 3 In the "Stop a Hardware device" dialog box, confirm that the device can be safely removed from the system. Click OK.

### To carry the floppy disk drive

Fold the floppy disk cable into the compartment on the right side.

## Notes on handling diskettes

- ❑ Do not open the shutter manually and touch the surface of the diskette.
- ❑ Keep diskettes away from magnets.
- ❑ Keep diskettes away from direct sunlight and other heat sources.

# <span id="page-71-0"></span>**Connecting an Optical Drive (optional)**

You can use the optional PCGA-CD51/A CD-ROM drive, or the PCGA-DVD51/A DVD drive with your notebook. If you use an optional drive when your computer is running on battery power, the battery life will be shorter. The drive draws power from the computer through a PC card.
# **To Connect the CD Drive**

 $\mathbb{Z}$  You can connect a PCGA-CD51/A CD-ROM drive while the computer is on, unless you want to use the System and Application Recovery CDs. Turn off your computer before using the System and Application Recovery CDs.

Procedures for connecting the CD drive may vary, depending on the CD drive.

See the manual that came with your CD drive for more information on use.

- **1** Remove the PC card slot protector from the PC card slot. See ["Using PC](#page-45-0)  [Cards" on page 45](#page-45-0) for details.
- **2** Remove the PC card from the bottom side of the CD drive.

### **Removing PC Card**

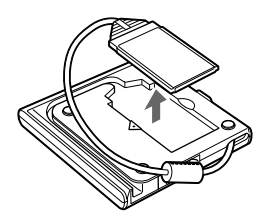

**3** Insert the PC card into the PC card slot with the SONY logo facing up. See ["Using PC Cards" on page 45](#page-45-0) for details.

### **Inserting PC Card**

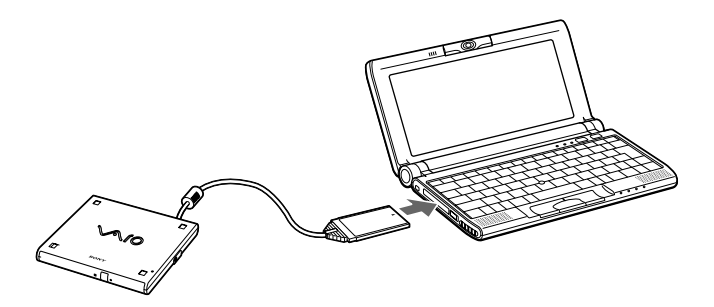

 $\mathbb{Z}_\mathbb{D}$  A protective cover is attached to the lens of the CD-ROM drive at the factory. Before using the CD-ROM drive, remove the protective cover.

Connecting an Optical Drive (optional)

### **To Insert a Disc**

**1** Press the Eject button. The disc tray slides out.

### **CD-ROM Drive**

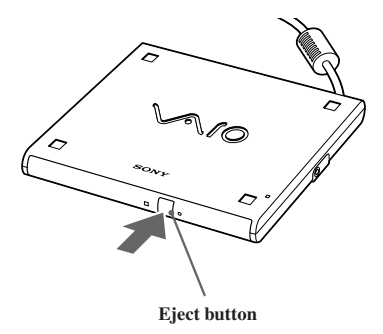

**2** Place the disc in the tray with the label side facing up. Push the disc onto the hub until the disc clicks into place.

### **Inserting Disc**

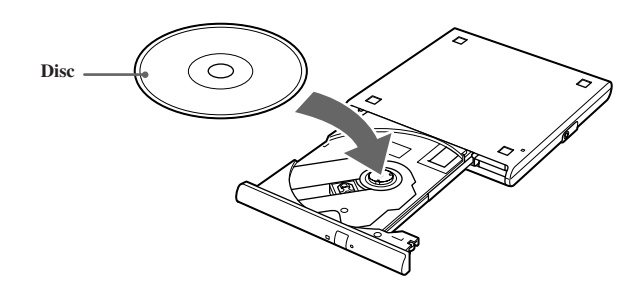

**3** Close the tray by pushing it gently. The BUSY indicator on the drive flashes while your computer is reading data from the disc.

### **Flashing BUSY Indicator**

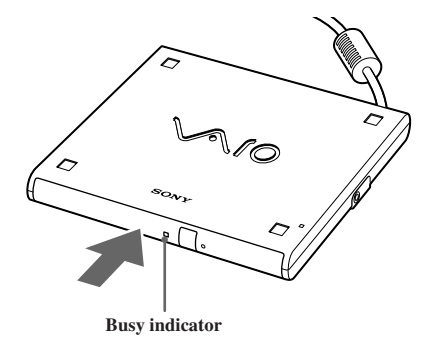

# **Notes on CD and DVD Media**

# To Remove the Drive

Remove the PC card from the computer. See ["Using PC Cards" on page 45](#page-45-0) for details.

# Handling CD or DVD Media

- ❑ Do not touch the surface of the disc.
- ❑ Do not drop or bend the disc.

### Cleaning CD or DVD Media

- ❑ Fingerprints and dust on the surface of a disc may cause read errors. Proper care of the disc is essential to maintain its reliability. Do not use solvents such as benzine, thinner, commercially available cleaners or anti-static spray, as they may cause damage to the disc.
- ❑ For normal cleaning, hold the disc by its edge and use a soft cloth to wipe the surface from the center out.
- ❑ If the disc is badly soiled, moisten a soft cloth with water, wring it out well, and use it to wipe the surface of the disc from the center out. Wipe off any remaining moisture with a dry soft cloth.

# **Connecting External Speakers**

You can enhance the sound quality of your computer by connecting external speakers.

### To connect external speakers

- $\Box$  Use the  $\Omega$  symbol to locate the Headphone connector. Plug the speaker cable into this connector.
- $\mathbb{Z}$  Make sure your speakers are designed for computer use.

Turn down the volume of the speakers before you turn them on.

Do not place diskettes on the speakers; the speaker's magnetic field may damage the data on the diskettes.

 $\mathbb{Z}_{{}\mathbb{D}}$  See the manual supplied with your speakers for more information on installation and use.

# **Connecting an External Microphone**

You can enhance the quality of sound input by using an external microphone.

 $\mathbb{Z}$  Make sure your microphone is designed for computer use.

### To connect an external microphone

Use the  $\triangle$  symbol to locate the Microphone connector. Plug the microphone cable into this connector.

 $\mathbb{Z}_{{}\mathbb{J}}$  See the manual supplied with your microphone for more information on installation and use.

# **Recording from a Microphone or Audio Equipment**

You can record messages, memos, or other recordings in analog by connecting a microphone or other audio equipment to the Microphone connector of your notebook and then switching the connector functionality. The Microphone connector is for MIC IN (monaural).

# **Switching the connector functionality**

To switch the Microphone connector functionality for use with a microphone or an audio device:

- **1** Double-click  $\mathbb{R}^k$  on the task tray located in the lower right corner of the Desktop window. The Volume Control window appears.
- **2** From the Options menu, click Properties. The Properties window appears.
- **3** In the Adjust Volume panel, select Recording, and then click OK. The Recording Control window appears.
- **4** Select either Microphone or Line.

 $\mathbb{Z}$  When you are recording using a microphone, select Microphone. If you are recording using other audio equipment, select Line.

### Adjusting sound volume in the Recording Control window

When Microphone or Line are not displayed in the Recording Control window, from the Options menu, click Properties, click the item you want to display in Control, and then click OK.

 $\mathbb{Z}$  You can only adjust the recording volume in the Recording Control window in step 3. If you adjust the volume in step 1, the adjustment is only effective for playing sound. It does not adjust the volume for recording sound.

### To increase the sound of the microphone:

- **1** Double-click  $\mathcal{R}$  on the task tray located in the lower right corner of the Desktop window. If Microphone is not displayed, from the Options menu click Properties, select Microphone from the Control panel, and then click OK.
- **2** From the Microphone panel, click Advanced. The Advanced Controls for Microphones dialog box displays.
- **3** Click Mic 20dB in Other Controls, and then click Close.

### Adjusting volume

You can adjust the sound device volume for playing or recording.

To adjust the volume when playing, double-click  $\mathbb{R}$  in the task tray located in the bottom right corner of the Desktop window. The Volume Control window displays.

To adjust the sound of other devices, from the Option menu, click Properties. In the Volume Adjust window, select Playback, and click the check box of the item you want to display in Control. Click OK.

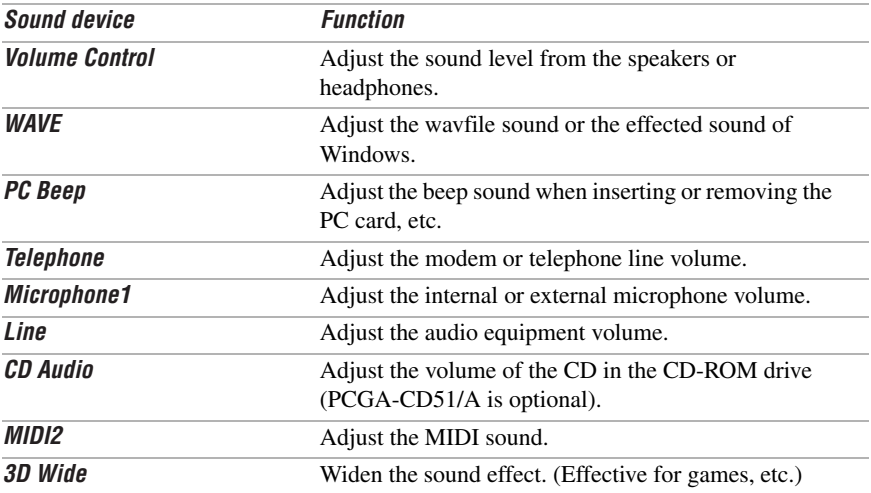

# To make the microphone echo

- **1** From the Start menu, select Settings, and click Control Panel. In the Control panel, double-click YAMAHA DS-XG.
- **2** Select the Echo tab.
- **3** Click Effective, you can also customize the setting by choosing options such as Time.
- **4** Click OK.
- $\mathbb{Z}$  When recording or using microphone echo, some software options may not be availahle

# To effect the MIDI sound:

- **1** From the Start menu, select Settings, and then select Control Panel.
- **2** Click the YAMAHA DS-XG Audio Config icon. (If you do not see the icon that you are looking for, click "Display all the options of the Control Panel.")
- **3** Select the Synthesizer tab.
- **4** Select the desired effect, and then click OK.

To adjust the sound volume when recording, double-click  $\mathcal{K}$  in the task tray located in the lower right corner of the Desktop window.

- **1** From the Options menu, select Properties.
- **2** In the Volume Adjust window, select Recording, and then click OK. The Recording Control window appears.

You can adjust the sound using the Smart Label software (included) or the sound recorder.

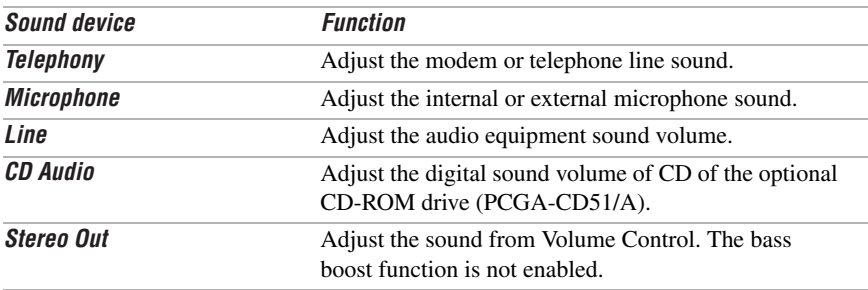

# **About the Software on Your Computer**

Your VAIO® notebook is ready to help you work, play, learn, and communicate as soon as you turn it on. This section gives you an overview of the activities you can perform with your software titles. For support information, see "For Answers to Your Software Questions" on ["For Answers to Your Software Questions" on](#page-94-0)  [page 94.](#page-94-0)

### **Adobe Acrobat Reader®**

### *Adobe Systems Inc.*

Acrobat Reader software allows you to view, navigate, and print electronic documents in Adobe Portable Document Format (PDF), an open file format that is intended to preserve the fidelity of documents created on all major computer platforms.

### **ArcSoft**® **PhotoPrinter™ 2000 Pro**

### *ArcSoft, Inc.*

ArcSoft PhotoPrinter 2000 Pro is an easy-to-use, advanced printing program that lets you quickly lay out multiple images in multiple sizes on a single sheet of paper. PhotoPrinter Pro offers a wide selection of templates including landscape, portrait, free style, mixed sizes, custom templates and more. The application includes enhancement tools and special effects for improving photos while giving you the ability to add text to any image.

# **DVgate™**

#### *Sony Electronics Inc.*

Connect a digital camcorder to the i.LINK® connector and capture your own video clips and still images. You can edit the clips from your video, add others, and combine clips into new movie segments. You can also save your images in a variety of popular file formats.

### **McAfee**® **VirusScan**®

### *Network Associates, Inc.*

Protect your computer from viruses. VirusScan can detect viruses from floppy disks, Internet downloads, e-mail attachments, intranets, shared files, CD-ROMs, and online services.

# **Media Bar™**

### *Sony Electronics Inc.*

Media Bar software is your all-in-one solution for audio/video playback. Media Bar software handles all common computer multimedia formats and controls selected Sony devices. In addition to audio/video library cataloging and playlist management, Media Bar software includes digital video quality control and effects features. Media Bar software seamlessly integrates a variety of new media formats with an easy-to-use software interface.

### **Microsoft® Internet Explorer**

#### *Microsoft Corporation*

Internet Explorer delivers the web the way you want it. It is safe, easy to use, and you can personalize how you access the web. Outlook Express and other tools in Internet Explorer also help you have a great experience when you are on the web.

### **Microsoft® Word 2000**

### *Microsoft Corporation*

Microsoft Word 2000 makes it easy to create common web, e-mail, and print documents for use around the world. It embraces HTML as a first-class file format and extends this software's ease-of-use to the web and e-mail. Word 2000 also extends that ease-of-use to international users, making it simple to create multilingual documents.

### **MovieShaker™**

#### *Sony Electronics Inc.*

Sony's original MovieShaker software creates personal movies that have transitions, background music, and text. Just import your video clips and "shake" with the click of a mouse. Your personal movies are easy to create and fun to share with family and friends.

### **Netscape Communicator**®

#### *Netscape Communications*

Netscape Communicator is an all-in-one Internet tool that makes it easy to browse the web, send Internet e-mail, chat, read newsgroups and compose great web documents.

### **OpenMG™ Jukebox**

#### *Sony Electronics Inc.*

OpenMG Jukebox software enables you to import digital audio files by downloading them from Electronic Music Distribution (EMD) services over digital networks, such as the Internet. You can record audio CDs onto your hard drive in a variety of formats.

### **PictureGear™**

#### *Sony Electronics Inc.*

This image management software displays images from your hard drive, a Sony Digital Still Camera, or a Sony Mavica® Camera. The images appear in a convenient light-table format, so that you can easily view the contents of an entire folder.

### **Quicken® 2000 Basic**

### *Intuit, Inc.*

Quicken is a fast, easy way to organize your finances. Quicken works just like your checkbook, so it is easy to learn and use. Quicken manages all your finances, bank accounts, credit cards, investments, and loans. You can even pay your bills online.

### **Smart Capture**

### *Sony Electronics Inc.*

Smart Capture is a fun new way to send multimedia messages via e-mail. Smart Capture manages the i.LINK connection between your computer and a Sony Digital Handycam® camcorder that supports the i.LINK interface. It allows you to capture compressed video or still images that you can save or share via e-mail. A smart solution to computer, digital audio/video, and network convergence.

### **VAIO Action Setup**

*Sony Electronics Inc.*

VAIO Action Setup manages the settings for your computer's shortcut keys and i.LINK interface.

### **VAIO Support Agent**

*Sony Electronics Inc.* VAIO Support Agent provides immediate, interactive on-line support.

### **VisualFlow™**

#### *Sony Electronics, Inc.*

VisualFlow is a state-of-the-art Sony multimedia browser designed specifically for Memory Stick media. It displays any still picture, movie or sound files stored in a Memory Stick media in a visually pleasing, artistic manner. VisualFlow not only plays a selected movie or sound file, but also enables playback of files by other applications like PictureGear, Memory Stick Slideshow and Windows Explorer.

# **OpenMG™ Jukebox Software Instructions**

OpenMG Jukebox is a software application that utilizes Sony Corporation's copyright protection technology. OpenMG Jukebox maintains the holder's copyrights by preventing unauthorized distribution.

OpenMG Jukebox software enables you to import digital audio files by downloading audio files from EMD services over digital networks, such as the Internet. You can record audio CDs, which are encoded in ATRAC3 format, onto your computer's hard drive. OpenMG Jukebox converts your existing MP3 and WAV format audio files into OpenMG format. (WAV format audio files are converted into ATRAC3 format, and MP3 format audio files are converted into ATRAC3 format or changed into OpenMG MP3 format.)

# **Registering OpenMG Jukebox**

The OpenMG registration icon  $\mathbf{H}$  will appear in the Program Menu. Connect to the Internet, minimize the browser window, and then double-click the icon to register your software. When you register, you will be directed to the Electronic Music Distribution (EMD) service Web site, where you can download software that enables you to access Internet music.

! Caution: To protect your personal data, Sony uses SSL (an encryption protocol) for communication between your browser and the Sony WWW server. If you are accessing the Internet from inside of an enterprise LAN, you may not be able to use SSL due to the proxy server of the LAN. Contact your network administrator.

# Electronic Music Distribution (EMD) Services

EMD allows you to download music files via the Internet. To use OpenMG-enabled EMD services on the Internet, you need:

- ❑ Access to the Internet from your computer. Sign up with an Internet Service Provider and configure your computer for Internet access before using EMD services.
- ❑ Free EMD programs such as EMD key installer. These programs can be downloaded from the Sony EMD Web page.
- ❑ An EMD service provider. Consult the provider for details.

# **Starting OpenMG Jukebox**

From the Windows Start menu, point to Programs. Point to OpenMG Jukebox, and then OpenMG Jukebox. OpenMG Jukebox displays.

### **OpenMG Jukebox Basic Controls**

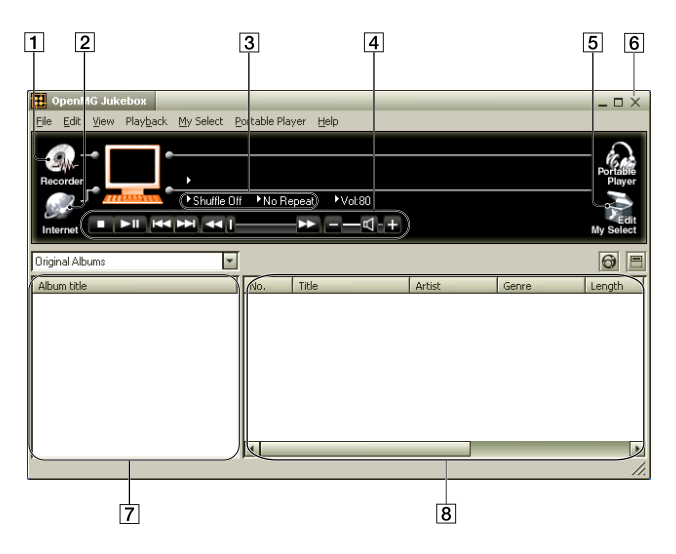

- 1 Recorder Starts OpenMG CD Recorder which enables you to record audio files of CDs.
- 2 Internet Accesses a Web site for the EMD service supporting OpenMG.
- 3 Shuffle/Repeat indicators Displays the shuffle/repeat play status.
- 4 Play mode control buttons Controls playback, volume, etc.
- 5 Edit My Select Opens the My Select window which enables you to edit albums.
- 6 Portable Player Opens the Portable Player window. The Portable Player window also opens when a portable device is connected to the computer.
- 7 Album titles column window Displays the Original album, My Select album, or Various Search.
- 8 Songs column window Displays the songs in the selected album.

# **Recording a CD**

- **1** Insert an audio CD into the optional CD/DVD-ROM drive.
- **2** Click Recorder. The OpenMG CD Recorder displays.

 $\mathbb{Z}$  To import MP3 files, use the OpenMG File Importer software.

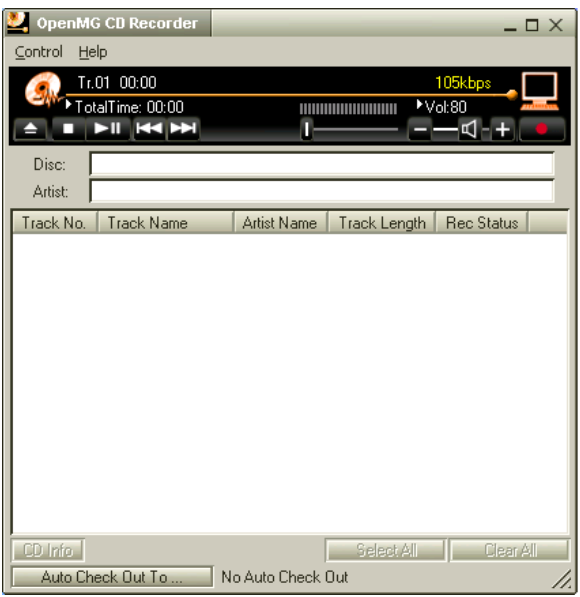

- **3** To select certain tracks from your CD, uncheck all unwanted tracks. You may also click Clear All, and then select the desired tracks.
- **4** Click (record). Recording begins. When the recording is finished, the new Original album appears in the Album Title list of the OpenMG Jukebox window.
	- $\mathbb{Z}$  To name the album and songs, type the name, or retrieve it from the CDDB<sup>2</sup> Web site on the Internet (http://www.cddb.com/cddb2info/using.html). For details, see Adding information, such as title of a track by using CDDB<sup>2</sup> in OpenMG Jukebox Help.

# **Transferring Songs to the MG Memory Stick®**

This section explains how to transfer CD tracks to the optional **MG Memory Stick**. See ["To Insert a Memory Stick Media" on page 55](#page-55-0) for details on using the **MG Memory Stick** media.

# **Transferring Songs (Check-out)**

**1** Click the Portable Player icon on the OpenMG Jukebox main window. The Portable Player window appears on the right side in the main window.

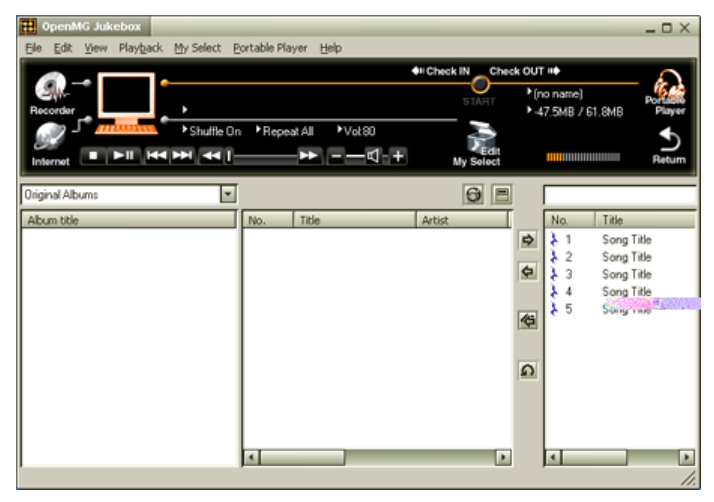

**2** Select the desired album in the Album titles column, and click  $\rightarrow$ .

The song names in the selected album appear in the Song list of the Portable Player window.

- **3** Check-out begins. When check-out is complete,  $\blacktriangle$  changes to  $\blacktriangle$ , and the shaded Song list area in the Portable Player window returns to normal state.
- $\mathbb{Z}$  To select a check-out candidate from the original album, click the song in the Songs column. To select more than one song, click the desired songs while holding down the Ctrl key.

To cancel check-out, click Cancel in the dialog box displayed during check-out.

# Returning songs (Check-in)

You can return songs recorded on the MG **Memory Stick** to the hard drive of your computer (check-in). You can return them only to the same computer from which the songs were checked out.

- **1** Start the OpenMG Jukebox software.
- **2** Select the song you want to return in the Portable Player window, then click . To select more than one song, click the songs while holding down the Ctrl key. To check in all the songs, click the  $\bullet$ .
- **3** During check-in, the STOP button flashes. When check-in is finished, the song titles disappear from the Portable Player window.

 $\mathbb{Z}$  To cancel check-in, click Cancel in the dialog box that is displayed during check-in.

# **To exit OpenMG Jukebox**

Close the OpenMG Jukebox window.

VAIO® C1 PictureBook™ Notebook User Guide

# Software Information

# **MovieShaker™**

This application can be used to create fun and innovative movies without any knowledge of film editing. In a few simple steps, motion pictures can be combined with special effects, still images (pictures), and music files, and then saved in a format most computers can play.

### **Main window**

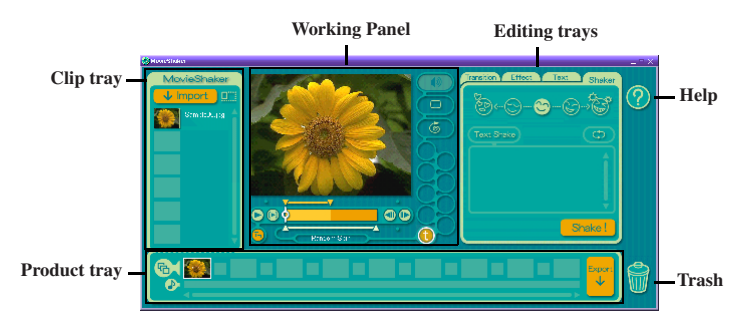

# **Importing Images and Sound Clips**

- 1 Click  $\sqrt{\frac{1}{2}}$  Import
- **2** Find the file you want to add.
- **3** Select the file.
- **4** Click Open. The file is added to the Clip tray.

 $\mathbb{Z}_\mathbb{D}\,$  Importing files over 75 seconds in length may cause MovieShaker to stop responding.

# **Create a Movie Using Shaker**

After adding  $\text{clip}(s)$  to the Clip tray, you can create a short movie using the Shaker feature. Shaker randomly selects clips from the Clip tray to create a 30-second scene.

- **1** Click the Shaker tab.
- **2** Select a mood by clicking a face in the Shaker tray.

### **Shaker Tray**

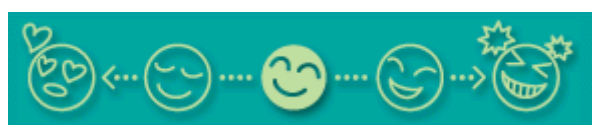

- **3** Click Shake! A thirty second scene is automatically generated and saved to the Product tray.
- **4** To preview, switch the Work Panel to Product tray mode and press play.
	- $\mathbb{Z}_D$  Scenes created with Shaker begin with black frame and after processing are placed in the first available slot on the Product tray. Limit the number of scenes placed on the Product tray to 10 or less. MovieShaker may stop responding if too many scenes are placed on the Product tray.

# **Editing Clips and Scenes**

You can edit your movie by adding effects and text, adjusting the color and contrast, and modifying the length of clips.

### **Working Panel**

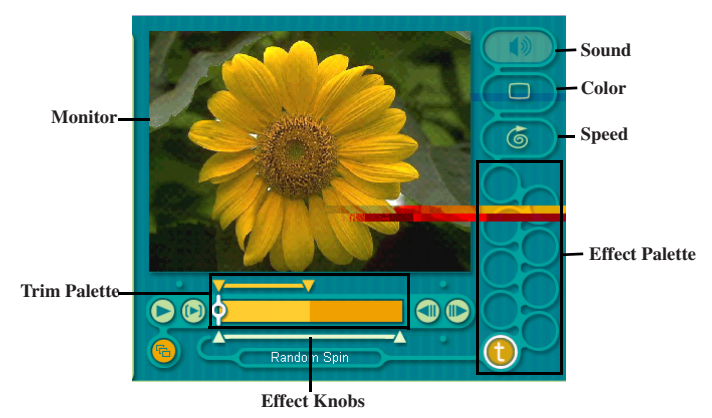

Adding effects to a scene or a clip:

- **1** Double-click the clip or scene to move it to the Working Panel.
- **2** Select the Effects tab from the Editing tray.
- **3** Drag and drop the Effect you want to add from the Effects tray to the Effects palette on the Working Panel.

 $\mathbb{Z}$ э To preview an Effect, click on the clip in the Working panel monitor. Your clip displays with the new effect on the Effect tray monitor.

**4** See Help for instructions on adjusting effect duration and replaying clips/scenes.

# **Saving a Movie**

- **1** Verify that the clip(s) you want to save is on the Product tray. See Help for more details on saving movies.
- **2** Click Export.
- **3** Select the format in which you want the document to be saved.
- **4** Click Next.
- **5** Locate the folder to which you want the file saved.
- **6** Name the file.
- **7** Click Save.
	- ! Exporting movies may take a long time to complete—Saving movies as DV (Digital Video) takes the longest and Quick-Save is the fastest. MovieShaker can play video files up to 65 MB in length.

 $\mathbb{Z}$  For DV playback and smooth video playback, we recommend the following resolution/refresh rates: 1024 x 768/75 Hz or lower.

# **PictureGear™**

PictureGear is a digital image management application that allows you to see all the images stored in any directory on your computer. Thumbnail views provide quick reminders of your pictures. Brighten, contrast, enhance, resize, crop, and color-correct your pictures. Create panoramic views, animations, screen savers, wallpaper, still pictures from MPEG, and even html photo albums.

# **Managing Your Pictures**

Use the collection feature to manage your pictures.

- **1** Click the Folder tab and browse to locate your pictures.
- **2** Select the pictures you want to have in a collection.
- **3** From Collection menu, select Create New Collection.
- **4** Enter a name for the collection and then click OK.

# **Creating a Photo Album**

- Select the pictures you want to use to make an album.
- From the Utilities menu, select Album Maker.
- Choose the type of Album you want and click OK.
- Now add more pictures, frames, text, and effects.
- When you are finished, select Create Album in File menu or click the Create Album icon on the toolbar.
- Designate the folder where you want to save the Album.
- Enter the Target Album name, select Thumbnails and click OK.
- The new album can be viewed using most internet browsers.

# **Using Panorama Maker**

Panorama Maker stitches a group of still images into a 360 degree panoramic picture. The source images should be the same size and overlap 20%.

How to stitch a panoramic picture:

- Gather the source images into the same folder or collection.
- Select the images you want to use.

 $\mathbb{Z}$  We recommend 12 landscaped or 16 portrait pictures.

- From the Utilities menu select Panorama Maker.
- Select the correct lens and click OK. (If 35mm lens is selected, the prompt does not appear; to select a different lens, click the lens icon.)
- Click the panoramic icon, near the bottom of the window.
- Click Full Stitch.

# **Making Still Images and Panoramic from MPEG**

- Select the MPEG file.
- From the Movie/Sound menu, select Scene break down.
- Then select Movie Stitch, to create a panoramic picture.

# <span id="page-94-0"></span>**For Answers to Your Software Questions**

### Acrobat® Reader (Adobe Systems Incorporated)

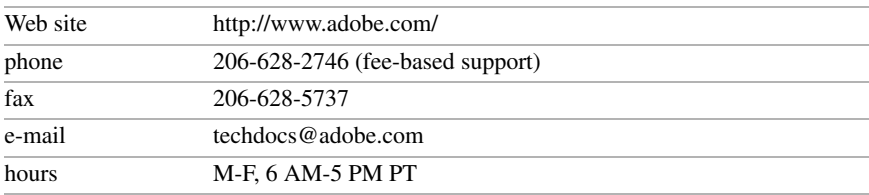

**McAfee® VirusScan® (Network Associates, Inc.)** 

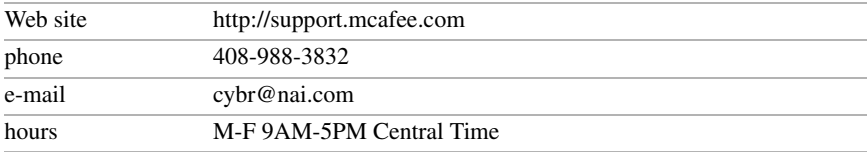

### Netscape Communicator® (Netscape Communications Corp.)

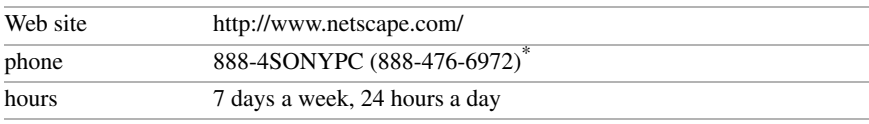

\* Support from 1-888-4SONYPC is free of charge for 90 days after the original date of purchase.

### PhotoPrinter™ 2000 Pro (ArcSoft, Inc.)

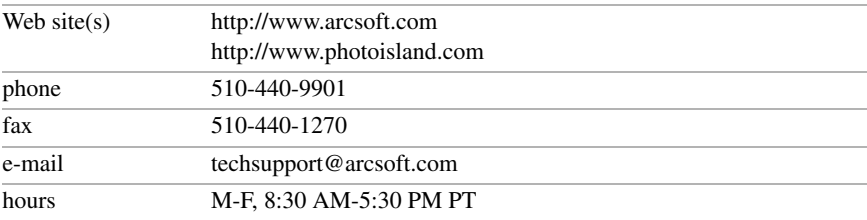

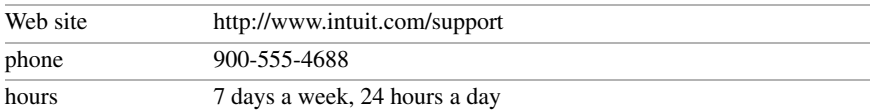

### **Quicken<sup>®</sup> 2000 (Intuit Inc.)**

### Windows® Millennium Edition Operating System, Internet Explorer, Word 2000 (Microsoft Corporation)

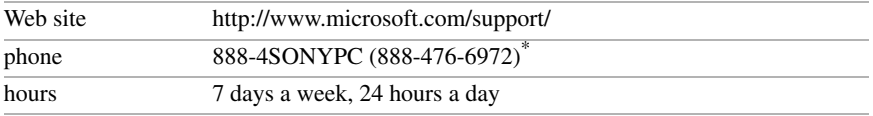

\* Support from 1-888-4SONYPC is free of charge for 90 days after the original date of purchase.

### Sony Service Center

For the Sony Service Center nearest you, call 1-888-4SONYPC (1-888-476-6972) or find Sony Customer Service on the Web at http://www.sony.com/pcsupport.

VAIO® C1 PictureBook™ Notebook User Guide

# <span id="page-97-0"></span>Using the System and Application Recovery CDs

The following sections describe how to use the System Recovery and Application Recovery utilities. You need to connect the optional CD-ROM drive (PCGA-CD51/A) or the DVD drive (PCGA-DVD51/A) drive, to use the System and Application Recovery CDs.

# **About Your Recovery CDs**

### **Application Recovery CD(s)**

*Sony Electronics*

This program allows you to reinstall individual applications and device drivers. Use it to restore corrupted or erased files.

### **System Recovery CD(s)**

#### *Sony Electronics*

This program allows you to restore the software titles that shipped with your computer if they become corrupted or are erased. It can be used only to restore the hard disk of the Sony computer you purchased.

# **Using the System Recovery CD(s)**

You can reinstall software titles that shipped with your computer if they are corrupted or erased. You may not need to recover the entire contents of your hard drive. If you experience a problem with your computer, reinstalling an individual device driver or software title may correct the problem. Use the Application Recovery CDs to reinstall individual applications or device drivers. See " [Using](#page-99-0)  [the Application Recovery CD\(s\)" on page 99](#page-99-0).

The System Recovery CD contains a backup copy of all the software originally installed on your hard disk drive. **It can be used only to recover the hard disk of the notebook computer you purchased.**

The System Recovery utility gives you two options:

- ❑ **Full Restore without Format** Restores all the software titles that originally came with your computer without formatting the hard disk.
	- $\mathbb{Z}$  If you recover your operating system using the System Recovery CD, Microsoft Word 2000 will not be recovered. Use the supplied Word 2000 CD-ROM to recover this application.
- ❑ **Full Restore with Format** Formats the hard disk drive and then restores all the original software.
	- ! If you choose the Full Restore with Format option, your hard disk will be formatted, which removes all the information on the hard disk drive. You will lose any software you have installed and any other files you have created since you started to use your computer. This means you will have to reinstall any applications that were not included with the computer when you purchased it. If you choose the Full Restore without Format option, you may need to reinstall applications that were not included with the computer when you purchased it. If you have any questions on using the System Recovery CD, contact Sony **Customer Support.**

# To use the System Recovery CD(s)

≰ The optional CD-ROM drive (PCGA-CD51/A) or the DVD drive (PCGA-DVD51/A) must be connected to the computer to use the System Recovery CD.

If you use the PCGA-CD51/A, connect the AC adapter supplied with the drive and power it on.

If you use the PCGA-DVD51/A, do not connect the AC adapter supplied with the drive.

You need to complete the Windows registration process when you use the System Recovery CD. Make sure you have the product ID number located on the cover of your Microsoft® Windows® Millenium Edition Getting Started manual. You will need this number to complete the recovery process.

- **1** Insert the Sony System Recovery CD in t[he CD-ROM drive.](#page-32-0)
- **2** [Shut down](#page-32-0) your computer as described in " Shutting Down Your Computer" on page 32.
- **3** Wait four seconds and then turn on your computer.
- **4** Click OK to signify you have read and accept the Microsoft End-User License Agreement.
- **5** When the System Recovery menu appears, follow the on-screen instructions to complete the recovery process.
- $\mathbb{Z}$  Your system may include one or two System Recovery CDs. If you have two System Recovery CDs, insert the first CD to run the System Recovery program. You are prompted to insert the second CD once the information from the first CD has been installed.

The recovery process takes 30 to 60 minutes to complete.

After recovering your system using the SRCD, you may be prompted to insert your ARCD after restarting Windows®. Insert the ARCD to automatically complete recovery of your system.

# If your computer does not start from the Recovery CD

- **1** Press and hold the power switch for more than four seconds to turn off the computer.
- **2** Turn on the computer and press the F2 key when the Sony logo appears. The BIOS setup menu screen appears.
- **3** Press the arrow keys to select the Exit menu.
- **4** Press the arrow keys to select Get Default Values and then press the Enter key. The message "Load default configuration now?" appears.
- **5** Check that Yes is selected, then press the Enter key.
- **6** Press the arrow keys to select Exit (Save Changes) and then press the Enter key. The message "Save configuration changes and exit now?" appears.
- **7** Check that Yes is selected, then press the Enter key. The computer restarts from the Recovery CD.

# <span id="page-99-0"></span>**Using the Application Recovery CD(s)**

The Application Recovery CDs allow you to reinstall individual applications and device drivers if they are corrupted or erased. Reinstalling an individual device driver or software title may correct a problem you are experiencing with your computer, and you may not need to recover the entire contents of your hard drive. If you do need to reinstall all the software titles that shipped with your computer, use the System Recovery CD. See ["Using the System and Application Recovery](#page-97-0)  [CDs" on page 97](#page-97-0).

 $\mathbb{Z}$  You must be in Windows to run the Application Recovery CDs. The application will not run from MS-DOS®. If you have any questions on using the Application Recovery CDs, contact Sony Customer Support.

Some applications on the Application Recovery CDs must be decompressed before the installation process begins. Your screen does not change while the files are decompressed. The time to decompress an application varies and may be as long as 30 minutes.

# To use the Application Recovery CD(s)

- **1** Turn on your computer. If your computer is already on, close all applications.
- **2** When the Windows desktop appears, insert the first Sony Application Recovery CD in the CD-ROM drive. The Application Recovery utility loads automatically.
- **3** When the Application Recovery menu appears, follow the on-screen instructions to complete the recovery process.
- $\mathbb{Z}$  Your system may include one or two Application Recovery CDs. If you have two Application Recovery CDs, insert the first CD to run the Application Recovery program. You may be prompted to insert the second CD, depending on the application you wish to restore.

# **Recovering Microsoft® Word 2000**

If you recover your operating system using the System Recovery CD, Microsoft Word 2000 will not be recovered. Use the supplied Word 2000 CD-ROM to recover this application. The basic version of Word 2000 is preloaded, you may load other Word options from the Word Application CD.

# **Troubleshooting**

This section describes how to solve common problems you may encounter when using your notebook. Many problems have simple solutions, so try these suggestions before you contact Sony PC Support (http://www.sony.com/pcsupport).

# **Troubleshooting your notebook**

When starting your notebook for the first time, the VAIO InitManager dialog box will appear. Please select "OK" to begin initial setup. If you do not execute the initial setup, you cannot use part of VAIO original hardware functions such as Jog Dial, Power Management tool, scroll function of pointing device, and keyboard shortcut key function combined with the Fn key.

### My notebook does not start

- $\Box$  Check that the notebook is plugged into a power source and that it is turned on. Check that the power indicator on the front panel of the notebook indicates that the power is on.
- ❑ Check that the battery pack is inserted properly and is charged.
- ❑ Make sure there is no diskette in the floppy disk drive.
- $\Box$  Confirm that the power cord and all cables are connected firmly, as described in ["Connecting Peripheral Devices" on page 61.](#page-61-0)
- ❑ If you plugged the notebook into a power strip or UPS, make sure the power strip or UPS is turned on and working.
- $\Box$  If you are using an external display, check that it is plugged into a power source and turned on. Check that the brightness and contrast controls are adjusted correctly. See the manual that came with your display for details.
- ❑ Moisture condensation may have occurred. Do not use the notebook for at least one hour and then turn on the notebook.
- $\Box$  Take the battery pack off the notebook, unplug the power cord and plug it in again, then turn on the power.

# My notebook starts, but my system doesn't start properly

- $\Box$  When the internal backup battery is low on power, it may not start your system properly. The message "Press <F1> to resume, <F2> to setup" appears at the bottom of the screen. Follow these steps:
	- 1 Press F2. The BIOS Setup menu appears.
	- 2 Set the date (month/day/year). Press Enter.
	- 3 Press  $\blacklozenge$  to select System Time, then set the time (hour: minute: second). Press Enter.
	- 4 Press  $\rightarrow$  to select Exit, then press  $\rightarrow$  to select Get Default Values. The message "Load default configuration now?" appears.
	- 5 Select Yes and press Enter.
	- 6 Select Exit (Save Changes), and then press Enter. The message "Save Configuration changes and exit now?" appears.
	- 7 Select Yes, and then press Enter. The notebook restarts.

### My notebook starts, but the message "Operating system not found" appears and Windows does not start

- $\Box$  Make sure there is no diskette in the floppy disk drive (non-bootable).
- ❑ If a non-bootable diskette is in the drive, follow these steps:
	- 1 Turn off the notebook, and then remove the diskette.
	- 2 Restart the notebook and confirm that Windows starts properly.
- $\Box$  If Windows still does not start, follow the steps below to initialize the BIOS:
	- 1 Remove any diskette from the floppy disk drive.
	- 2 Remove any peripheral devices connected to the notebook.
	- 3 Turn off the notebook and then turn it on.
	- 4 Press the F2 key when the Sony logo appears. The BIOS setup menu screen appears.
	- 5 Press the directional arrow keys to select the Exit menu.
	- 6 Press the arrow keys to select "Get Default Values" and then press Enter. The message "Load default configuration now?" appears.
- 7 Select Yes, then press Enter.
- 8 Use the directional arrow keys to select " Exit" (Save Changes), and then press Enter. The message " Save configuration changes and exit now?" appears.
- 9 Select Yes, then press Enter. The notebook restarts.

If your notebook continues to display the message " Operating system not found," and Windows does not start, contact Sony Customer Support.

### My notebook stops responding or does not shut down

It is best to shut down your notebook using the Shut Down command on the Windows Start menu. Using other methods, including those listed here, may result in loss of unsaved data.

- $\Box$  Try restarting the notebook. On the Windows taskbar, click the Start button, click Shut Down, and then click Restart.
- ❑ If you cannot restart as described in the preceding step, you can restart the notebook by pressing Ctrl+Alt+Delete.
- ❑ If the previous step does not work, press and hold the power button for at least four seconds. This turns off the power.
- ❑ If your notebook stops responding while playing a CD or DVD, stop the CD/DVD, and restart the notebook by pressing Ctrl+Alt+Delete.
- ❑ Unplug the notebook from the AC adapter and remove the battery pack from your notebook.

 $\mathbb{Z}_\mathbb{D}$  Pressing Ctrl+Alt+Delete or turning off the notebook with the power switch may result in data loss in files that are currently open.

### My notebook does not enter the power saving mode I selected.

❑ Click Start, point to Program, point to Accessories, point to System Tools, and then click System Information.

The Help and Support window appears.

❑ Click System Configuration Utility under the Tools menu.

- ❑ Click the Advanced button on the General tab, and Confirm the following information:
	- 1 The message " Standby function is enabled" is displayed. If the message reads " Standby function is disabled," click the Enable button.
	- 2 The message " Hibernation feature is enabled" is displayed. If the message reads " Hibernation feature is disabled," click the Enable button.
	- 3 Click OK and restart your notebook.

### The Power Management setting is not responding

Your notebook's operating system may become unstable if a lower power state, such as system hibernation is initiated and then changed before the notebook completely enters the lower power state. To restore the notebook to its normal operating stability:

- ❑ Close all open applications.
- ❑ Push and hold the power button for four seconds or longer to shut down the notebook.

### The sound of my notebook's fan is too loud

Use the PowerPanel utility to change the Thermal Control Strategy setting to Quiet. This setting slows down the CPU speed. See PowerPanel Help for more information.

# **Troubleshooting the LCD screen**

# My LCD screen is blank

- $\Box$  Check that the notebook is plugged into a power source and that it is turned on.
- ❑ Check that the power indicator on the notebook is on.
- ❑ Check that the battery pack is inserted properly and that they are charged.
- ❑ The notebook may be in LCD (Video) Standby mode. Press any key to activate the screen.
- ❑ The display mode may be set to external display mode. Press and hold the Fn key while pressing F7 several times.

### My LCD screen continues to show the previous screen.

Press the Windows key and D key twice to refresh the screen.

### The image on my connected external display is not centered or sized properly

Use the controls on your external display to adjust the image. See the manual that came with your display for more information.

### I want to change the video resolution of my display

You can use independent controls to change the video resolution of your display.

❑ Click Start, point to Settings, point to Control Panel, and then click the Display icon.

The Display Properties dialog box appears.

- ❑ Click on the Settings tab.
- ❑ Move the Screen Area slider to change your video resolution.

# **Troubleshooting the mouse and pointing device**

### My mouse does not work

- ❑ If you are using an external mouse, check that the mouse is plugged into the mouse connector. See ["Connecting a USB Mouse" on page 65](#page-65-0) for details.
- ❑ If you connected an external mouse while your notebook is on, you must restart your notebook.

❑ If you are using an optional Sony USB mouse PCGA-UMS1 series, check that the mouse is plugged into the USB connector.

### My pointing device does not work properly

- $\Box$  You may have disabled the pointing device without a mouse being connected to the notebook. You must restart the notebook to make the pointing device work again.
- $\Box$  If your pointing device is interpreting a single tap as a double-click, you must adjust the button assignments. Follow these steps:
	- 1 Click Start, point to Control Panel, and then click on the Mouse icon.
	- 2 Change the button assignments in the Mouse Properties dialog box. (One of the buttons is assigned to the double-click action.)

### The pointer does not move (while using the pointing device or mouse)

- ❑ Click the Start button on the Windows taskbar, and select Shut Down to display the Shut Down Windows dialog box, then press Enter.
- ❑ If you cannot turn off your notebook as described in the step above, press Ctrl+Alt+Delete to restart the notebook.
- ❑ If you cannot restart your notebook as described in the step above, press and hold the power button for more than four seconds to turn off the notebook.
- $\Box$  If the pointer does not move while playing a disc, press Ctrl+Alt+Delete to stop playback and restart the notebook.

# **Troubleshooting drives, PC cards and peripheral devices**

### My floppy disk drive icon doesn't appear even though it is connected

- ❑ Click Start, point to Settings, point to Control panel, and then click System The System Properties dialog box appears.
- ❑ Click the Device Manager tab.
- ❑ Double-click Floppy Disk Controller and then click Standard Floppy Disk Controller.
- ❑ Click Delete. The Confirmation window will appear.
- ❑ Verify that Delete From All Settings is selected and press OK.
- ❑ Click Update in the System Properties window.

❑ Double click Disk Drive and confirm that GENERIC NEC FLOPPY DISK is shown.

# My CD or DVD drive is not playing my CD or DVD properly

- ❑ Make sure the optical drive is inserted correctly into the PC card slot.
- ❑ Make sure the label of the disc is facing up.
- $\Box$  If the disc requires software, make sure the software is installed according to the manufacturer's instructions.
- $\Box$  A dirty or damaged disc may cause the notebook to stop responding while it tries to read the disc. If necessary, restart the notebook, remove the disc, and then check it for dirt or damage.
- ❑ If you see video but can not hear audio, check all of the following:
	- ❑ Check that your DVD-ROM drive does not have the mute setting enabled.
	- ❑ Check the volume setting in the audio mixer.
	- $\Box$  If you are using external speakers, check the volume settings, and then check the connections between your external speakers and the notebook.
	- ❑ Click Start > Control Panel > System > Device Manager. Check that the correct drivers are installed properly.
- ❑ Do not use adhesive labels to identify the CD. The label may come off while the disc is in use in the optical drive and cause the drive to malfunction.
- ❑ If a region code warning appears when you try to use your DVD-ROM drive, it may be that the DVD you are trying to play is incompatible with the DVD-ROM drive. Check the region code listing on the DVD packaging.
- ❑ Moisture condensation may have occurred. Leave the notebook idle for at least 1 hour with the notebook turned on.

### My CD or DVD drive tray does not open

- ❑ Make sure the notebook is turned on.
- ❑ Press the Eject button on the optical drive.
- $\Box$  If the Eject button does not work, you can open the tray by inserting a sharp, pointed object into the hole to the right of the Eject button.
### I cannot use digital video (DV) devices. The message "DV equipment seems to be disconnected or turned off" appears.

- ❑ Check that the DV device is turned on and that the cables are properly connected.
- ❑ Disconnect the i.LINK cable and connect it again.

#### <span id="page-108-1"></span>My PC card is not working

- ❑ Make sure the PC card is compatible with Microsoft® Windows®.
- ❑ Use the Sony Notebook Setup utility to disable devices you are not currently using.

## **Troubleshooting software**

#### <span id="page-108-0"></span>My software program stops responding or crashes

Contact the software publisher or designated provider for technical support. See the "About Software" section of this manual.

#### When I click an application icon, the message "You must insert the application CD into your CD-ROM (DVD-ROM) drive" appears and the software does not start

- ❑ Some titles require specific files that are located on the application CD. Insert the disc and try starting the program again.
- $\Box$  Make sure you place the CD in the tray with the label side facing up.

#### I hear background "noise" while using Windows Media Player to play my music CDs

Sony suggests using the preinstalled Media Bar software to play audio CDs.

## I can not use the DVgate software

If your notebook is using the Ultimate Battery Life profile for its power saving mode, you cannot use DVgate or Smart Connect software. Please select another profile.

### My voice-related software does not work properly

Disable echo function of the microphone by taking the following steps:

- 1 Click Start, point to Settings, and then point to Control Panel.
- 2 Click Yamaha DS-XG.
- 3 Click the Echo tab and remove the checkmark. Click OK.
- ❑ Contact the software publisher or designated provider for technical support

## **Troubleshooting the modem**

#### <span id="page-109-0"></span>My modem does not work

- ❑ Check that the phone line is plugged into the line jack. See ["Connecting a](#page-62-0)  [Phone Line" on page 62](#page-62-0) for details.
- ❑ Check that the phone line is working. You can check the line by plugging in an ordinary phone and listening for a dial tone.
- ❑ Check that the phone number the program is dialing is correct.
- ❑ Check that the software you are using is compatible with the notebook's modem. (All preinstalled Sony programs are compatible.)

### My modem connection is slow

Your notebook is equipped with a V.90/K56flex compatible modem. Many factors may influence modem connection speed, including telephone line noise or compatibility with telephone equipment (such as fax machines or other modems). If you think your modem is not connecting properly to other PC-based modems, fax machines, or your Internet Service Provider, check the following:

- ❑ Have your phone company check that your phone line is free from any line noise.
- $\Box$  If your problem is fax-related, check that there are no problems with the fax machine you are calling and that it is compatible with fax modems.
- ❑ If you are having a problem connecting with your Internet Service Provider, check that the ISP is not experiencing technical problems.
- ❑ If you have a second phone line available, try connecting the modem to that line.

## **Troubleshooting audio**

## <span id="page-110-1"></span>My speakers have no sound

- $\Box$  If the built-in speakers are turned off, press Fn+F3 to turn on the speakers. You can also turn on the speakers using the Jog Dial control.
- ❑ If the speaker volume is turned to the minimum, press Fn+F4, and then press  $\blacklozenge$  or  $\rightarrow$  to increase the volume or you can use the Jog Dial control to control the volume.
- ❑ If nothing is displayed when you press Fn+F3 or Fn+F4.
	- 1 Double click System in Control Panel.
	- 2 Set the sound device to enable in Device Manager.
- ❑ If your notebook is powered by batteries, check that the battery packs are inserted properly and that they are charged.
- ❑ If you are using an application that has its own volume control, check that the volume is turned up.
- ❑ Check the volume controls in Windows®.
- ❑ If you connect external speakers, check that the speakers are properly connected and the volume is turned up. If the speakers have a mute button, make sure it is off. If the speakers are powered by batteries, check that the batteries are inserted properly and that they are charged.
- ❑ If you have connected an audio cable to the Headphone connector, disconnect the cable.

#### <span id="page-110-0"></span>My microphone does not work

If you are using an external microphone, check that the microphone is plugged into the Microphone connector. See ["Connecting an External Microphone" on](#page-75-0)  [page 75](#page-75-0) for details.

## **Troubleshooting Memory Stick**

#### lmage files do not open even though I insert a Memory Stick into the slot

 $\Box$  By the default setting from the factory, Visual Flow software starts automatically when you insert a Memory Stick into the slot.

- ❑ If VisualFlow is active and the image files in Memory Stick are not displayed, the format type of the Memory Stick can be different.
- ❑ Copy the data from the Memory Stick onto the hard drive and format the Memory Stick using Memory Stick Formatter software preinstalled on this notebook.

#### Memory Stick does not work. I cannot access the S: drive

- ❑ If you cannot find the icon for "Removable Disk (S:)" in "My Computer" on the Desktop, take the following steps.
	- 1 Double-click the System icon in the Control Panel and Device Manager appears. If you cannot find the icon, click "Display all the options of Control Panel."
	- 2 Click Refresh.

# **Resources**

<span id="page-112-0"></span>Sony provides several support options for your Sony computer. When you have questions about your computer and the preinstalled software, check these sources for answers, in the following sequence:

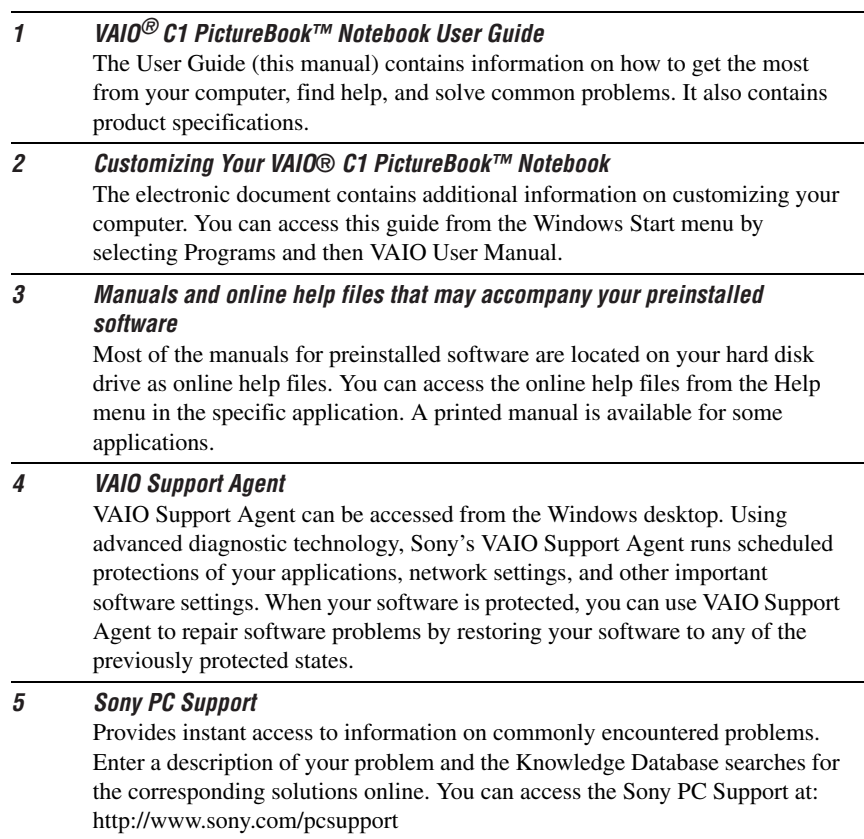

#### 6 Sony Fax-on-Demand

<span id="page-113-0"></span>This service provides you with answers to commonly asked questions. You can use this automated service to request a list of available topics and then select the topics that you want to receive. To contact the Sony fax-on-demand service, call 1-888-4SONYPC (1-888-476-6972). (Requires a fax machine or your fax software.)

#### 7 Calling Sony Customer Support

You can call and speak with a Sony Customer Support Representative without using your computer by calling 1-888-4SONYPC (1-888-476-6972). Software support is available free of charge for 90 days after the original date of purchase.

VAIO® C1 PictureBook™ Notebook User Guide

# **Specifications**

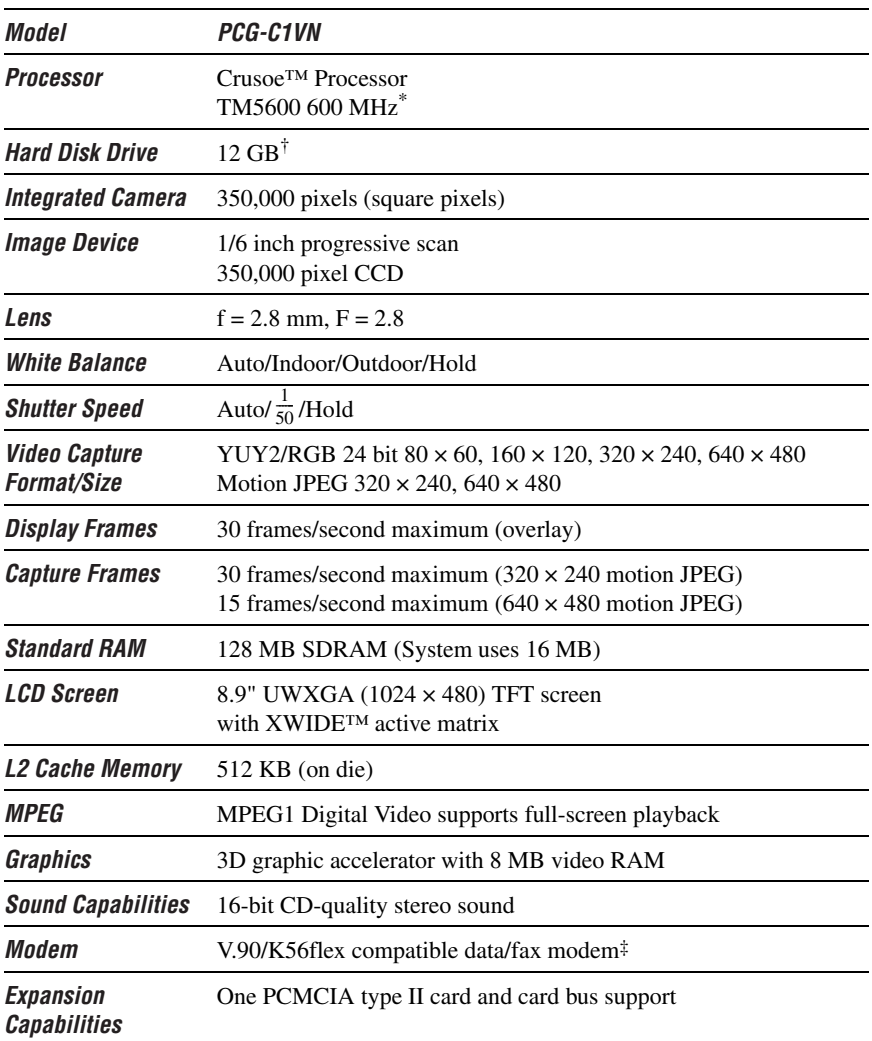

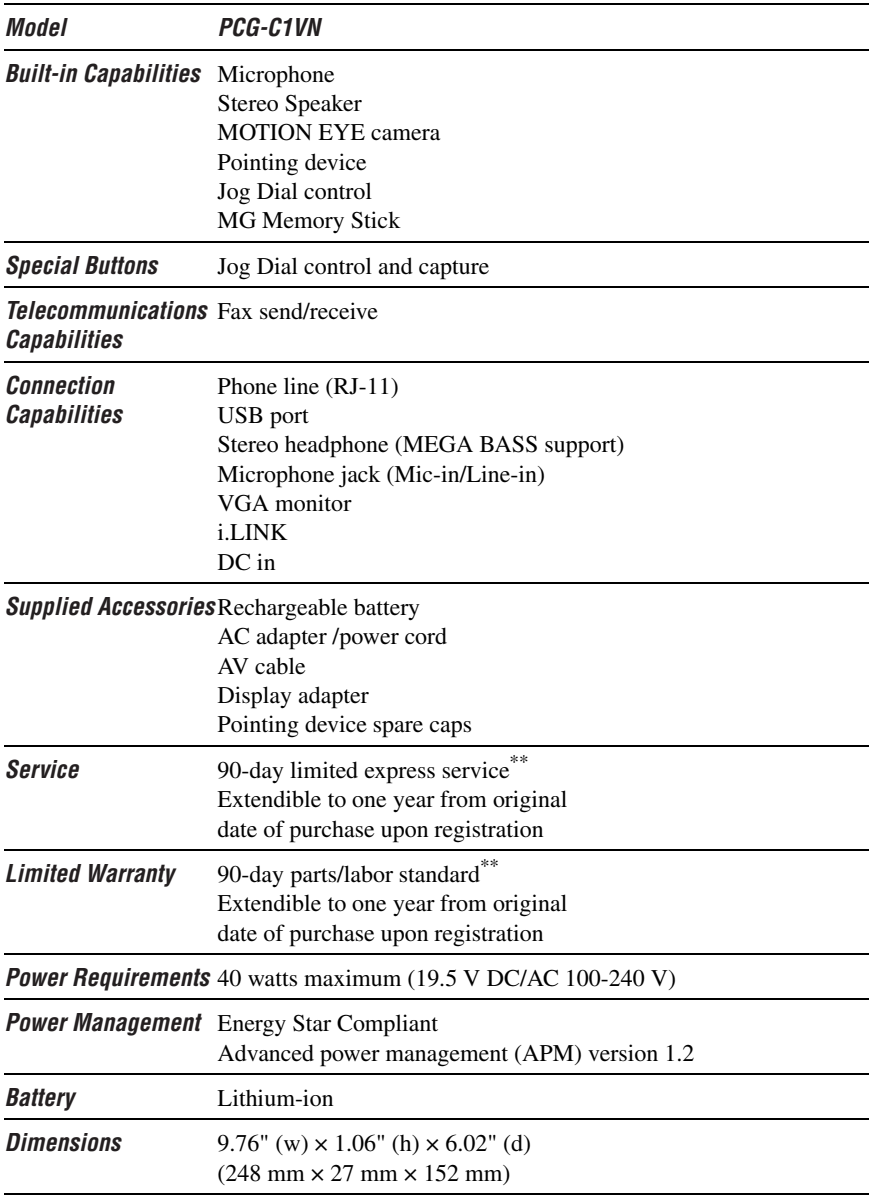

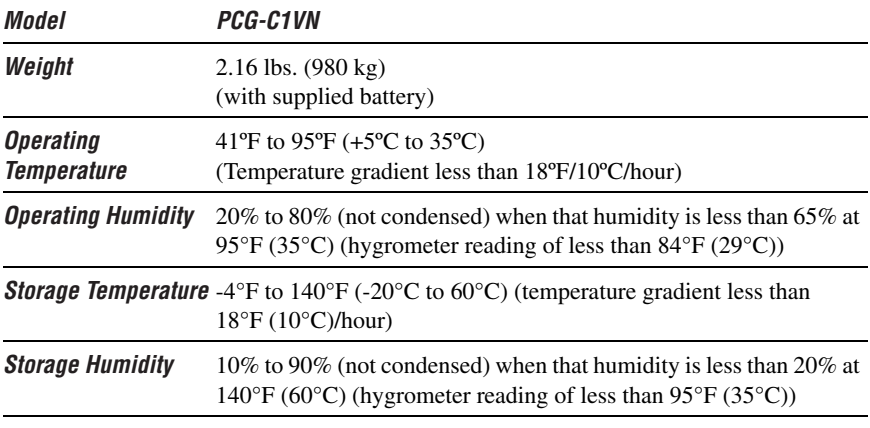

\* MHz denotes microprocessor internal clock speed; other factors may affect application performance.

† GB means one billion bytes when referring to hard drive capacity. Accessible capacity may vary.

‡ Due to FCC limitations, speeds of 53 kbps are the maximum-permissible transmit power levels during download transmissions. Actual data speeds vary depending on the line conditions.

\*\* Certain restrictions apply.

Specifications are subject to change without notice.

This product meets the standards of the International Energy Star Program for energy efficiency.

VAIO® C1 PictureBook™ Notebook User Guide

# Index

# **A**

[AC adapter 25](#page-25-0) [AC power 25](#page-25-1) adding [hardware 61](#page-61-0) [peripherals 61](#page-61-0) [printers 64](#page-64-0) adjusting [brightness 36](#page-36-0) [air circulation 17](#page-17-0) [Alt key 34](#page-34-0) [Application Recovery CDs 99](#page-99-0) [Applications key 34](#page-34-1)

## **B**

[batteries 29](#page-29-0) [using 29](#page-29-0) [battery pack 26](#page-26-0) [charging 27](#page-27-0) [indicator light status 28](#page-28-0) [indicator lights 27](#page-27-1) [inserting 26](#page-26-1) [loading 26](#page-26-2) [power status 27](#page-27-2) [rechargeable 25](#page-25-2) [removing 29](#page-29-1) brightness

[adjusting 32,](#page-32-0) [36](#page-36-0) [built-in speaker 36](#page-36-1) [volume 36](#page-36-2) buttons [Start 32](#page-32-1)

## **C**

cameras [digital video camcorder 48](#page-48-0) [canceling commands 34](#page-34-2) Caps Lock [indicator light 36](#page-36-3) CD or DVD Media [cleaning 74](#page-74-0) [handling 74](#page-74-1) CD-ROM discs [inserting 73](#page-73-0) CD-ROM drive [closing lid 73](#page-73-1) [connecting 45,](#page-45-0) [71](#page-71-0) [using 71](#page-71-0) [charge status indicator light 27](#page-27-1) [charging battery pack 27](#page-27-0) choosing [power source 26](#page-26-3) cleaning [CD or DVD Media 74](#page-74-0) [Your Notebook 18](#page-18-0)

[coin-operated telephones 63](#page-63-0) computer [condensation 19](#page-19-0) [lithium-ion battery 6](#page-6-0) [setting up 21](#page-21-0) [starting 31](#page-31-0) [troubleshooting 101,](#page-101-0) [108](#page-108-0) connecting [CD-ROM drive 45,](#page-45-0) [71](#page-71-0) [coin-operated telephones 63](#page-63-0) [digital video recorder 48](#page-48-0) [external keyboard 65](#page-65-0) [external mouse 65](#page-65-0) [floppy disk drive 69](#page-69-0) [monitor 66](#page-66-0) [multiple phone lines 63](#page-63-1) [network 45](#page-45-0) [parallel devices 64](#page-64-0) [party phone lines 63](#page-63-2) [PBX 63](#page-63-3) [phone line 62](#page-62-0) [power source 25](#page-25-3) [printer 64](#page-64-0) [projector 67](#page-67-0) connectors [DC In 25](#page-25-4) [external speakers 23](#page-23-0) [parallel 64](#page-64-0) [printer 64](#page-64-0) [USB 69](#page-69-1) [correction keys 33,](#page-33-0) [34](#page-34-0) [Ctrl key 34](#page-34-0) [cursor-movement keys 33](#page-33-1)

customer assistance [support options 112](#page-112-0)

# **D**

[DC In 25](#page-25-4) [digital video camera 48](#page-48-0)

# **F**

faxes [laws governing 5](#page-5-0) floppy disk drive [connecting 69](#page-69-0) [disconnecting 46,](#page-46-0) [70](#page-70-0) [Fn key 34](#page-34-3) [combination commands 36](#page-36-4) [function keys 34](#page-34-4)

# **G**

[Guide Mode 53](#page-53-0)

## **H**

handling [CD or DVD Media 74](#page-74-1) [diskettes 71](#page-71-1) [Headphone connector 67](#page-67-1) [help 112](#page-112-0)

# **I**

[i.LINK 48](#page-48-0) [IEEE-1394 48](#page-48-0) indicator lights [battery 27](#page-27-1) [Caps Lock 36](#page-36-3) [charge status 27](#page-27-1) [Num Lock 36](#page-36-5) [Scroll Lock 22,](#page-22-0) [36](#page-36-6) [input devices 4](#page-4-0) [Insert key 33,](#page-33-2) [34](#page-34-0) inserting [battery pack 26](#page-26-1) [diskettes into drive 70](#page-70-1) installing [hardware 61](#page-61-0) [memory 45](#page-45-0) [peripherals 61](#page-61-0) [interference 4,](#page-4-1) [17](#page-17-1)

# **J**

[Jog Dial 51](#page-51-0)

# **K**

[keyboard 33–](#page-33-3)[35,](#page-35-0) [36](#page-36-7) [connecting 65](#page-65-0)

## $\mathbf{L}$

[Launcher Mode 52](#page-52-0) [LCD 18](#page-18-1) [troubleshooting 105](#page-105-0) lithium-ion battery [disposal 6](#page-6-0) [safety precautions 6](#page-6-0) loading [battery pack 26](#page-26-1)

## **M**

[MagicGate 55](#page-55-0) [maintenance 17](#page-17-2) memory module [installing 45](#page-45-0) [Memory Stick card slot 55](#page-55-1) [Memory Stick cards 55](#page-55-2) Memory Stick media [displaying contents 56](#page-56-0) [microphone 21](#page-21-1) [troubleshooting 110](#page-110-0)

modem [laws governing 5](#page-5-0) [troubleshooting 109](#page-109-0) [moisture condensation 19](#page-19-0) monitor [connecting 66](#page-66-0) [switching among 37](#page-37-0) mouse [connecting 65](#page-65-0) [troubleshooting 105](#page-105-1) [MovieShaker instructions 89](#page-89-0) [multiple phone lines 63](#page-63-1)

# **N**

[navigation keys 33](#page-33-4) network [connecting 45](#page-45-0) Num Lock [indicator light 36](#page-36-5) [numeric keypad area 33](#page-33-5)

# **O**

online [help 112](#page-112-0) [operator keys 34](#page-34-0) [output devices 4](#page-4-0) [adding 64](#page-64-0)

## **P**

[parallel port 64](#page-64-0) [party phone lines 63](#page-63-2) [PBX 63](#page-63-3) PC card [inserting 45](#page-45-1)

[removing 46](#page-46-1) [slots 45](#page-45-2) [troubleshooting 108](#page-108-1) [Type II 45](#page-45-1) phone [connecting line 62](#page-62-1) [jack 62](#page-62-2) [laws governing 5](#page-5-0) [power saving modes 59](#page-59-0) [System Hibernation 37,](#page-37-1) [60](#page-60-0) [System Suspend 36,](#page-36-8) [59](#page-59-1) [Video Standby 37](#page-37-2) [power sources 26](#page-26-3) [connecting 25](#page-25-5) [precautions 17](#page-17-0) [Print Screen key 34](#page-34-2) printer [connecting 64](#page-64-0) [port 64](#page-64-0) [projector 67](#page-67-0)

## **R**

[radio interference 4,](#page-4-1) [17](#page-17-1) [rechargeable battery pack 25,](#page-25-2) [26](#page-26-0) [recharging battery pack 27](#page-27-0) [Recovery CDs 99](#page-99-0) removing [battery pack 29](#page-29-1) [diskettes 70](#page-70-2) [floppy disk drive 46,](#page-46-0) [70](#page-70-0) [restoring data 99](#page-99-0)

# **S**

[Scroll Lock 22](#page-22-0) [indicator light 36](#page-36-6) selecting [power source 26](#page-26-3) [Shift key 34](#page-34-1) [Shut Down Windows](#page-32-2)  dialog box 32 [Sony Fax-on-Demand](#page-113-0)  service 113 speakers [connectors 23](#page-23-0) [troubleshooting 110](#page-110-1) [Start button 32](#page-32-1) starting [computer 31](#page-31-0) [startup problems 32](#page-32-3) switching [display 37](#page-37-0) [monitor 37](#page-37-0) [System Hibernation mode 37,](#page-37-1) [60](#page-60-0) [System Recovery CD\(s\) 97](#page-97-0) [System Suspend mode 36,](#page-36-9) [59](#page-59-1)

# **T**

technical support [support options 112](#page-112-0) [troubleshooting 101](#page-101-0) [startup 32,](#page-32-3) [101](#page-101-1) turning on [computer 31](#page-31-0) TV interference 4, 17

## **U**

USB connector 69 [Using the Jog Dial Control 53](#page-69-1)

## **[V](#page-53-1)**

VAIO® Action Setup 51 [ventilation 17](#page-51-1) [video camera 48](#page-17-0) [Video Standby mode 37](#page-48-0)

## **[W](#page-37-2)**

Windows taskbar 32 [Windows Me](#page-32-4) Explorer 34 [Find window 34](#page-34-5) [help 34](#page-34-6) key 34 [key combinations 34](#page-34-8) [taskbar 103](#page-34-9)

VAIO® C1 PictureBook™ Notebook User Guide

Free Manuals Download Website [http://myh66.com](http://myh66.com/) [http://usermanuals.us](http://usermanuals.us/) [http://www.somanuals.com](http://www.somanuals.com/) [http://www.4manuals.cc](http://www.4manuals.cc/) [http://www.manual-lib.com](http://www.manual-lib.com/) [http://www.404manual.com](http://www.404manual.com/) [http://www.luxmanual.com](http://www.luxmanual.com/) [http://aubethermostatmanual.com](http://aubethermostatmanual.com/) Golf course search by state [http://golfingnear.com](http://www.golfingnear.com/)

Email search by domain

[http://emailbydomain.com](http://emailbydomain.com/) Auto manuals search

[http://auto.somanuals.com](http://auto.somanuals.com/) TV manuals search

[http://tv.somanuals.com](http://tv.somanuals.com/)